**Οδηγός Διαχείρισης και Εγκατάστασης Ψηφιακού Πιστοποιητικού και Ηλεκτρονικής Υπογραφής με τη χρήση του SafeNet 5110CC (MD940) USB Token**

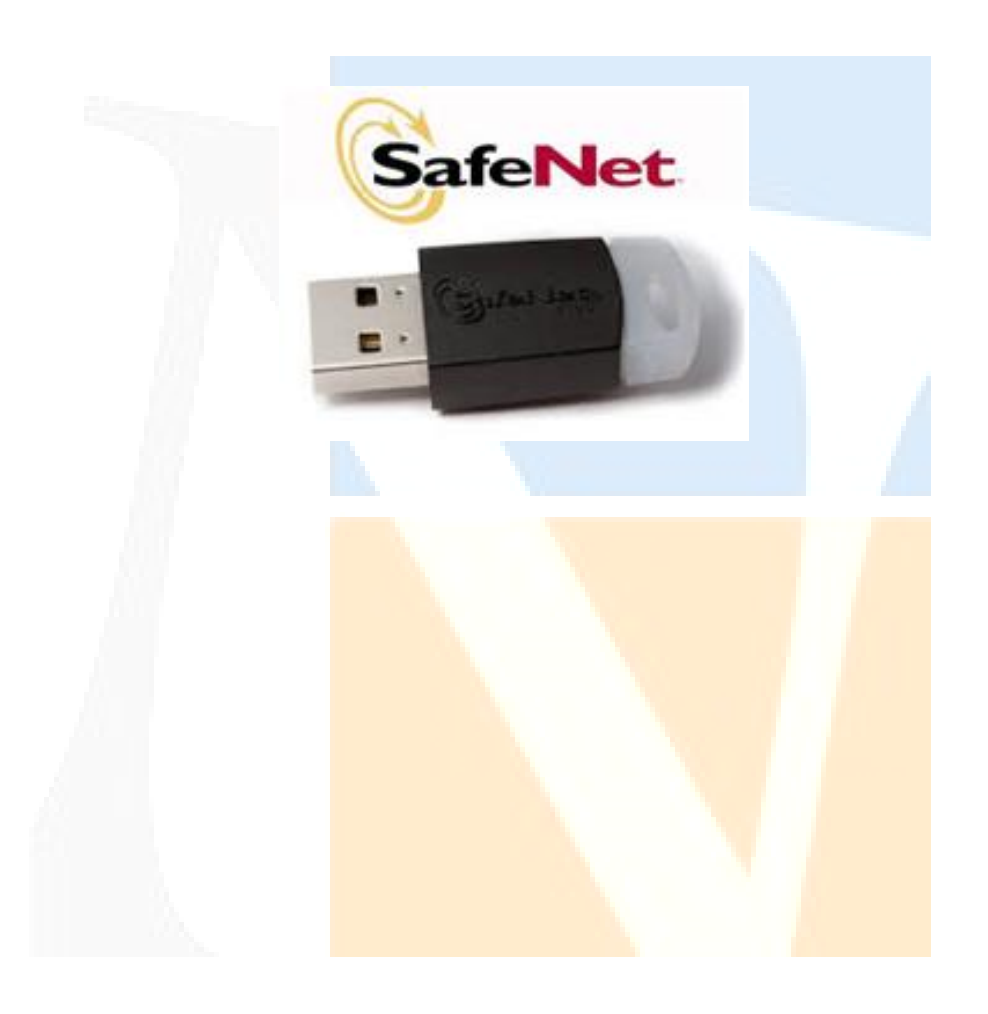

### Περιεχόμενα

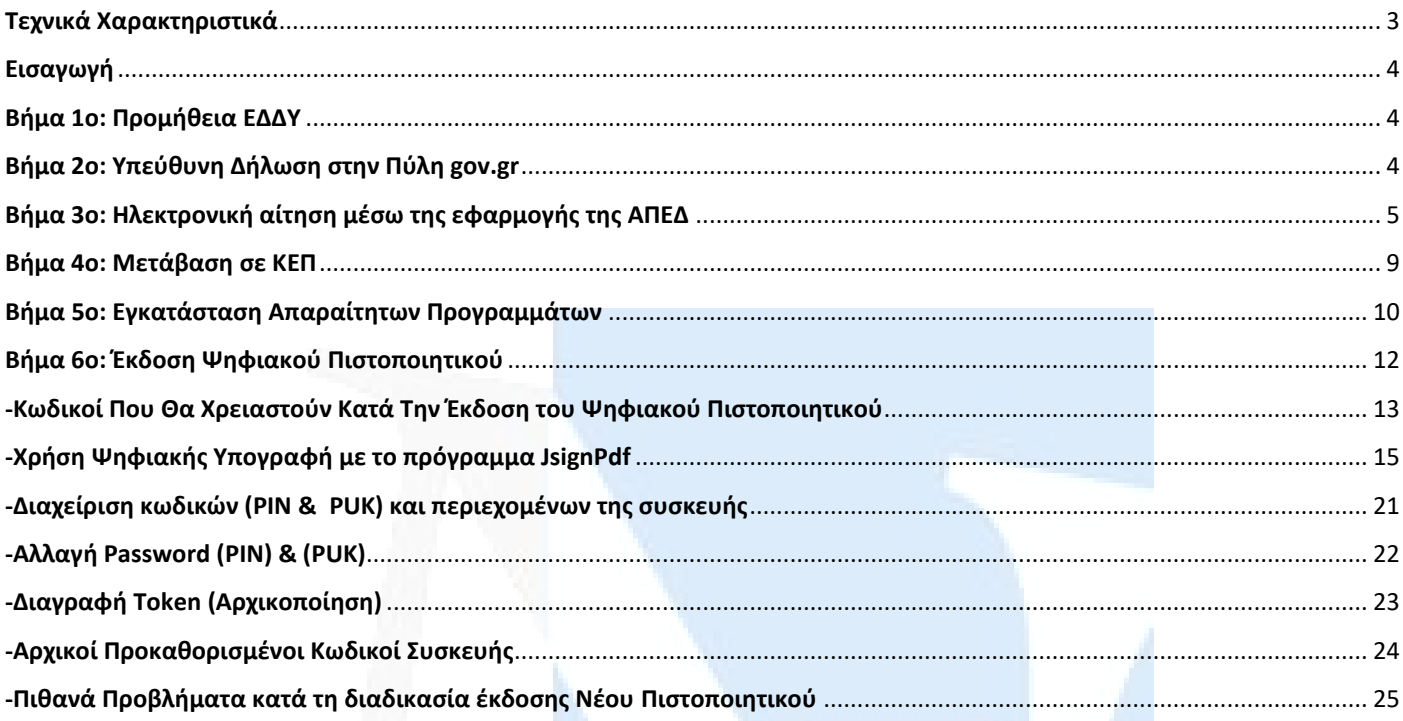

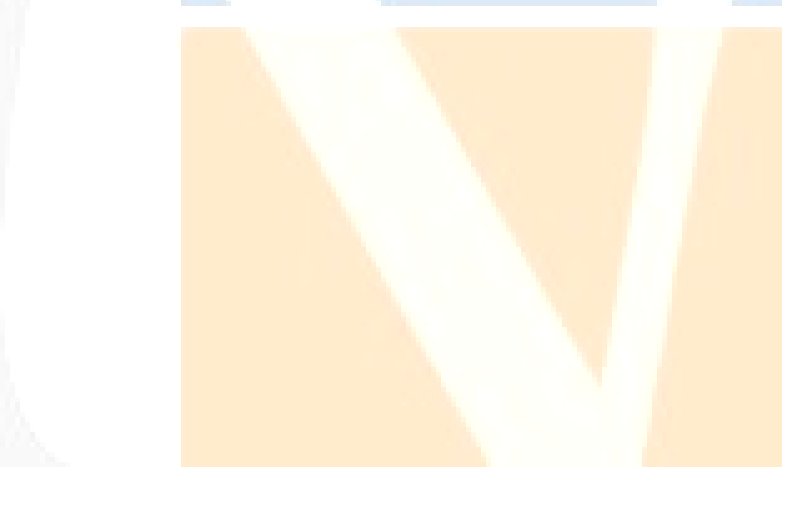

### **Τεχνικά Χαρακτηριστικά**

### <span id="page-2-0"></span>**Memory**

• SafeNet IDPrime 940 is based on a 400KB Flash memory chip. SafeNet IDPrime 940B is based on a 500KB Flash memory chip. Both cards come as standard with 20 key containers. The memory available for certificates and other applets and data in this standard configuration is at least 73 KB.

### **Standards**

- BaseCSP minidriver (SafeNet minidriver)
- Global Platform 2.2.1
- Java Card 3.0.4
- ISO 7816

#### **Operating systems**

• Windows, MAC, Linux

### **Cryptographic algorithms**

- Hash: SHA-1, SHA-256, SHA-384, SHA-512.
- RSA: up to RSA 4096 bits
- RSA OAEP & RSA PSS
- P-256 bits ECDSA, ECDH. P-384 & P-521bits ECDSA, ECDH are available via a custom configuration
- On-card asymmetric key pair generation (RSA up to 4096 bits & Elliptic curves up to 521 bits)
- Symmetric: AES—For secure messaging and 3DES for Microsoft Challenge/Response only

### **Communication protocols**

• T=0, T=1, PPS, with baud rate up to 446 Kbps at at 3.57 MZ (TA1=97h)

#### **Other features**

- Onboard PIN Policy
- Multi-PIN support
- SafeNet IDPrime family of cards can be customized (card body and programming) to fit customers' needs.

### **Technology**

• Embedded crypto engine for symmetric and asymmetric cryptography

#### **Lifetime**

- Minimum 500,000 write/erase cycles
- Data retention for minimum 25 years

### **Certification**

• CC EAL6+

• SafeNet IDPrime smart cards include multiple hardware and software countermeasures against various attacks: side channel attacks, invasive attacks, advanced fault attacks and other types of attacks.

• SafeNet IDPrime 940 and SafeNet IDPrime 940B are both CC EAL5+ / PP Java Card certified for the Java platform and CC EAL5+ / PP QSCD certified for the combination of Java platform plus PKI applet, is eIDAS qualified for both eSignature and eSeal.

### <span id="page-3-0"></span>**Εισαγωγή**

**Σ**ε αυτόν τον οδηγό χρήσης περιγράφονται αναλυτικά όλες οι διαδικασίες που θα πρέπει να ακολουθηθούν προκειμένου ένας χρήστης να αποκτήσει ψηφιακό πιστοποιητικό από τη Αρχή Πιστοποίησης του Ελληνικού Δημοσίου (ΑΠΕΔ), για τη χρήση της ψηφιακής του υπογραφής.

### <span id="page-3-1"></span>**Βήμα 1ο: Προμήθεια ΕΔΔΥ**

Για αρχή, ο χρήστης θα πρέπει να προμηθευτεί κάποια Εγκεκριμένη Διάταξη Δημιουργίας Υπογραφής (ΕΔΔΥ) , η οποία είναι συμβατή με την ΑΠΕΔ και να εγκαταστήσει το διαχειριστικό της λογισμικό στο τερματικό που θα γίνει η έκδοση.

Η **ΕΔΔΥ** είναι μία ειδική συσκευή (έξυπνη κάρτα), σε μορφή USB token, που χρησιμοποιείται μόνο για τη δημιουργία ψηφιακής υπογραφής.

**Οι συσκευές ΕΔΔΥ (USB token) της παλιάς ΑΠΕΔ ΔΕΝ είναι συμβατές με την υποδομή της νέας ΑΠΕΔ.**

Το **SafeNet 5110CC MD940** λειτουργεί σε όλα τα λειτουργικά συστήματα **Windows ( 8,8.1,10,11)** καθώς και **Mac OS 10,11** σύμφωνα με τις ανακοινώσεις της αναβαθμισμένης ΑΠΕΔ.

### **Μπορείτε να το προμηθευτείτε μέσω της ιστοσελίδας μας , [www.novatron.gr](https://www.novatron.gr/el/gemalto-thales-idprime-md940-token) ή επικοινωνώντας με το τμήμα πωλήσεων της εταιρείας στο τηλέφωνο 210 6180 865.**

#### <span id="page-3-2"></span>**Βήμα 2ο: Υπεύθυνη Δήλωση στην Πύλη gov.gr**

Ο ενδιαφερόμενος χρήστης θα πρέπει να μεταβεί στο **[gov.gr](http://www.gov.gr/)** στην αίτηση – υπεύθυνη δήλωση (Υ/Δ) για έκδοση Ψ/Π.

Ο χρήστης επιλέγει το τυποποιημένο κείμενο της Υ/Δ και ταυτοποιείται στο σύστημα με έναν από τους παρακάτω τρόπους:

1. με τους προσωπικούς κωδικούς στο Taxisnet.

 • Κατά την πρώτη είσοδο σε υπηρεσίες gov.gr μόνο, ο χρήστης θα χρησιμοποιήσει τους προσωπικούς κωδικούς Web banking σε **Εθνική Τράπεζα της Ελλάδος, Τράπεζα Πειραιώς, Alpha Bank, Eurobank, Παγκρήτια Τράπεζα, Τράπεζα Ηπείρου, Συνεταιριστική Τράπεζα Καρδίτσας ή Τράπεζα Κεντρικής Μακεδονίας** για την επιβεβαίωση του αριθμού του κινητού τηλεφώνου. Σε κάθε επόμενη είσοδο σε υπηρεσία του gov.gr απαιτούνται μόνο οι κωδικοί Taxisnet.

 • Εναλλακτικά, πριν την πρώτη είσοδο, θα πρέπει να έχει εγγραφεί στο **[Εθνικό Μητρώο Επικοινωνίας \(ΕΜΕπ\)](https://www.gov.gr/ipiresies/polites-kai-kathemerinoteta/stoikheia-polite-kai-tautopoietika-eggrapha/ethniko-metroo-epikoinonias-emep)** ώστε να επιβεβαιωθεί ο αριθμός κινητού τηλεφώνου. Σε κάθε επόμενη είσοδο σε υπηρεσία του gov.gr απαιτούνται μόνο οι κωδικοί Taxisnet.

2. με τους προσωπικούς κωδικούς Web banking σε μία από τις παραπάνω τράπεζες

Στη συνέχεια, ο χρήστης λαμβάνει κωδικούς επιβεβαίωσης με SMS στο κινητό και προχωράει στη δημιουργία της Υ/Δ.

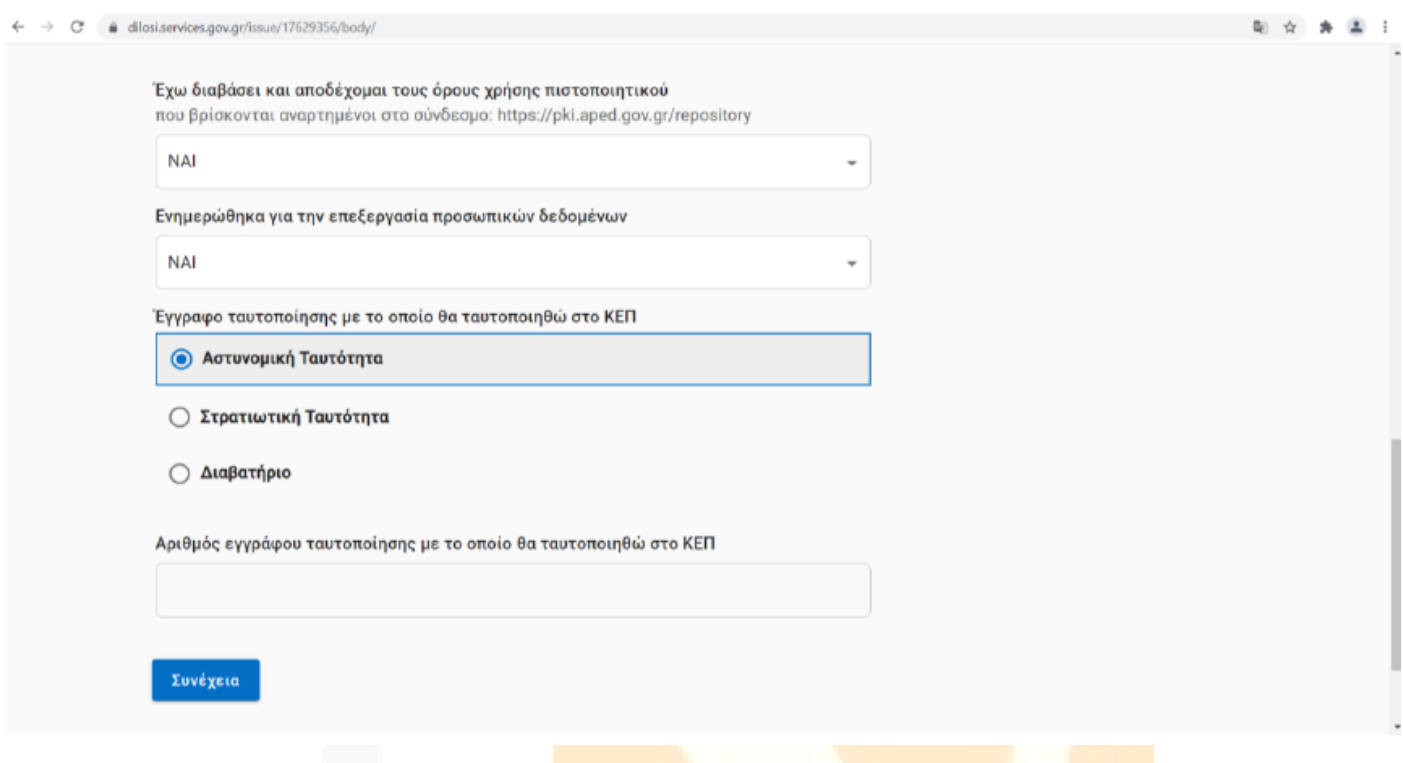

Η Υ/Δ που δημιουργείται έχει ένα μοναδικό **κωδικάριθμο**, τον οποίο κρατάτε για να χρησιμοποιήσετε στο επόμενο βήμα.

<span id="page-4-0"></span>**Βήμα 3ο: Ηλεκτρονική αίτηση μέσω της εφαρμογής της ΑΠΕΔ**

Το πρώτο βήμα για την απόκτηση ψηφιακού πιστοποιητικού είναι η υποβολή ηλεκτρονικού αιτήματος. Ο χρήστης μεταβαίνει στο

**<https://services.aped.gov.gr/apedcitizen/login>**

Μπορεί να εισέλθει μέσω κωδικών taxisnet …

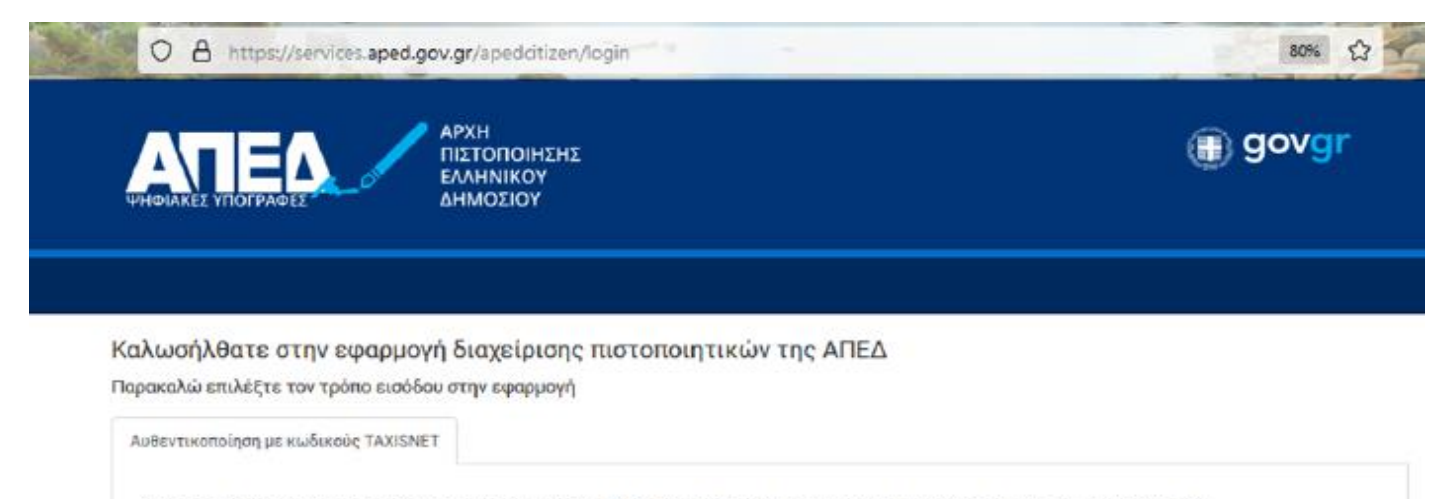

Έχετε την δυνατότητα να εισέλθετε στην εφαρμογή διαχείρισης ψηφιακών πιστοποιητικών της Αρχής Πιστοποίησης Ελληνικού Δημοσίου με την βοήθεια των διαπιστευτηρίων σύνδεσης του συστήματος ΤΑΧΙSΝΕΤ της Ανεξάρτητης Αρχής Δημοσίων Εσόδων  $(AA\Delta E).$ 

AYBENTIKONOIHZH MEZO TAXISNET

© Copyright 2021 - Υπουργείο Ψηφιακής Διακυβέρνησης / Γ.Γ. Ψηφ. Διακυβέρνησης & Απλούστευσης Διαδικασιών / Διεύθυνση Ηλεκτρονικής Διακυβέρνησης

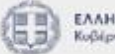

**EAAHNIKH AHMOKPATIA** 

Στη συνέχεια θα πατήσει το κουμπί «Υποβολή Αίτησης»

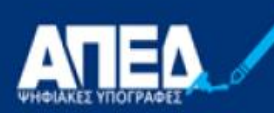

**APXH** ΠΙΣΤΟΠΟΙΗΣΗΣ ΕΛΛΗΝΙΚΟΥ<br>ΔΗΜΟΣΙΟΥ

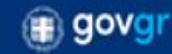

Συνδεδεμένος/η ως

#### Διαδικασία έκδοσης Ψηφιακής Υπογραφής

- Βήμα 1: Προμήθεια ΕΔΔΥ
- Βήμα 2: Υπεύθυνη Δήλωση στην Πύλη gov.gr
- Βήμα 3: Ηλεκτρονική αίτηση μέσω της εφαρμογής της ΑΠΕΔ
- Βήμα 4: Μετάβαση σε Εντεταλμένο Γραφείο
- Βήμα 5: Εγκατάσταση απαραίτητων προγραμμάτων
- Βήμα 6: Έκδοση ψηφιακού πιστοποιητικού

Δείτε αναλυτικές οδηγίες στο Πως θα αποκτήσω ψηφιακή υπογραφή

Πα να εκκινήσετε την διαδικασία έκδοσης ψηφιακών πιστοποιητικών, πρέπει να υποβάλλετε ηλεκτρονική αίτηση. Υποβολή Αίτησης

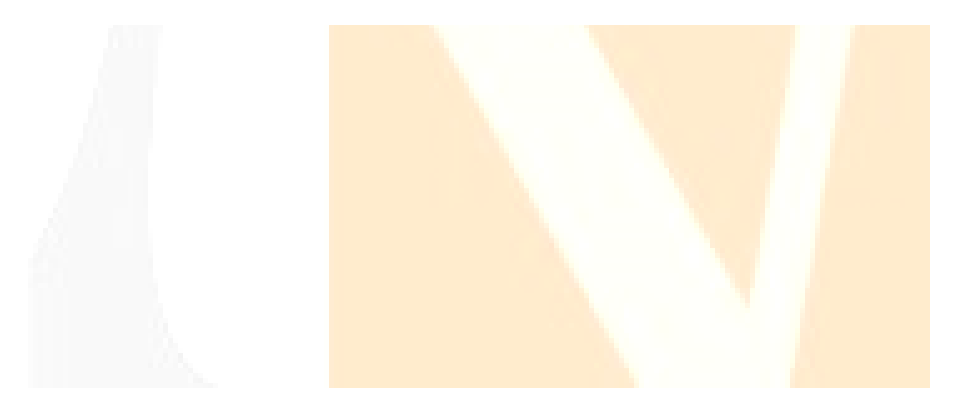

Οπότε θα εμφανιστεί η ηλεκτρονική αίτηση η οποία αποτελείται από δύο μέρη:

Α) Το πρώτο μέρος αφορά στοιχεία τα οποία λαμβάνονται αυτόματα από το λογαριασμό στη πύλη ΕΡΜΗΣ και αυτά δεν μπορούν να τροποποιηθούν.

Β) Το δεύτερο αφορά στοιχεία που θα πρέπει να συμπληρώσει ο πολίτης και σχετίζονται με το email, τη διεύθυνση κατοικίας του αιτούντος και τον **κωδικάριθμο** από την αίτηση-Υ/Δ του gov.gr. Αυτά θα πρέπει υποχρεωτικά να συμπληρωθούν πριν αποσταλεί η αίτηση .

Κωδικός: VGq8vp2iJuXaFpirB-o0\_Q

Επιβεβαιώνεται το γνήσιο. Υπουργείο<br>Ψηφιακής Διακυβέρνησης / Verified by the Ministry<br>of Digital Governance, Hellenic Republic<br>20220205131103+02'00'

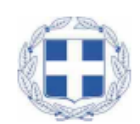

## Αίτηση - Υπεύθυνη Δήλωση: Έκδοση εγκεκριμένου πιστοποιητικού<br>Ηλεκτρονικής Υπογραφής

Η ακρίβεια των στοιχείων που υποβάλλονται με αυτή τη δήλωση μπορεί να ελεγχθεί με βάση το αρχείο άλλων υπηρεσιών (άρθρο 8 παρ. 4 Ν. 1599/1986).

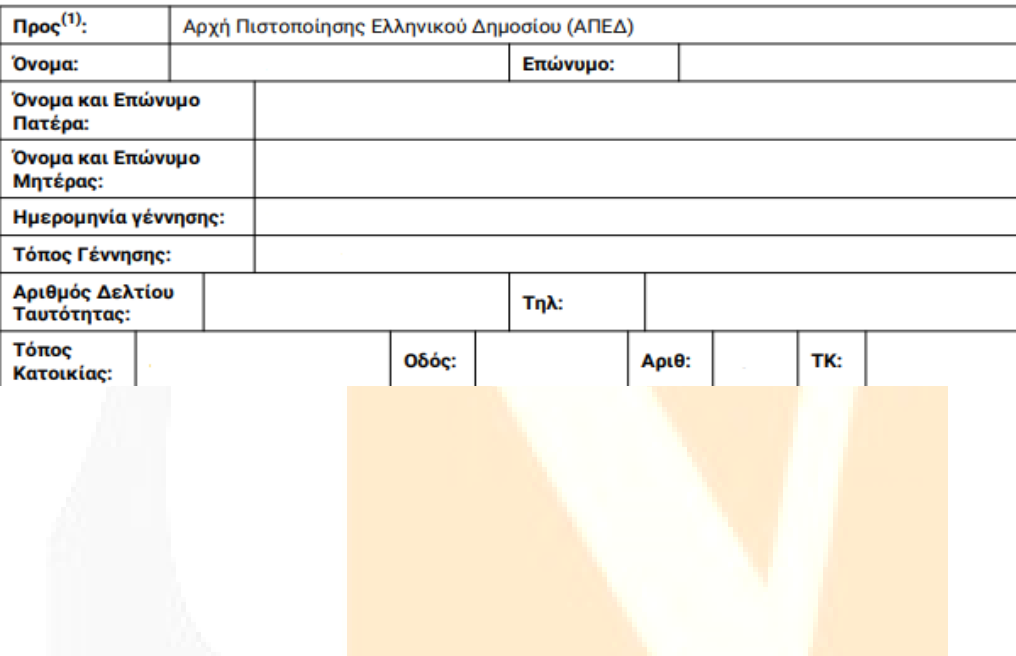

Ο χρήστης, αφού συμπληρώσει όλα τα απαραίτητα πεδία της αίτησης και είναι βέβαιος για την ορθότητα τους, πατάει το κουμπί «Υποβολή Αίτησης»

### <span id="page-8-0"></span>**Βήμα 4ο: Μετάβαση σε ΚΕΠ**

αίτημα.

Στη συνέχεια ο χρήστης μεταβαίνει στο ΚΕΠ, έχοντας μαζί του το ταυτοποιητικό έγγραφο που έχει δηλώσει στην ηλεκτρονική αίτηση στο gov.gr, προκειμένου να γίνει η φυσική ταυτοποίηση από τον υπάλληλο.

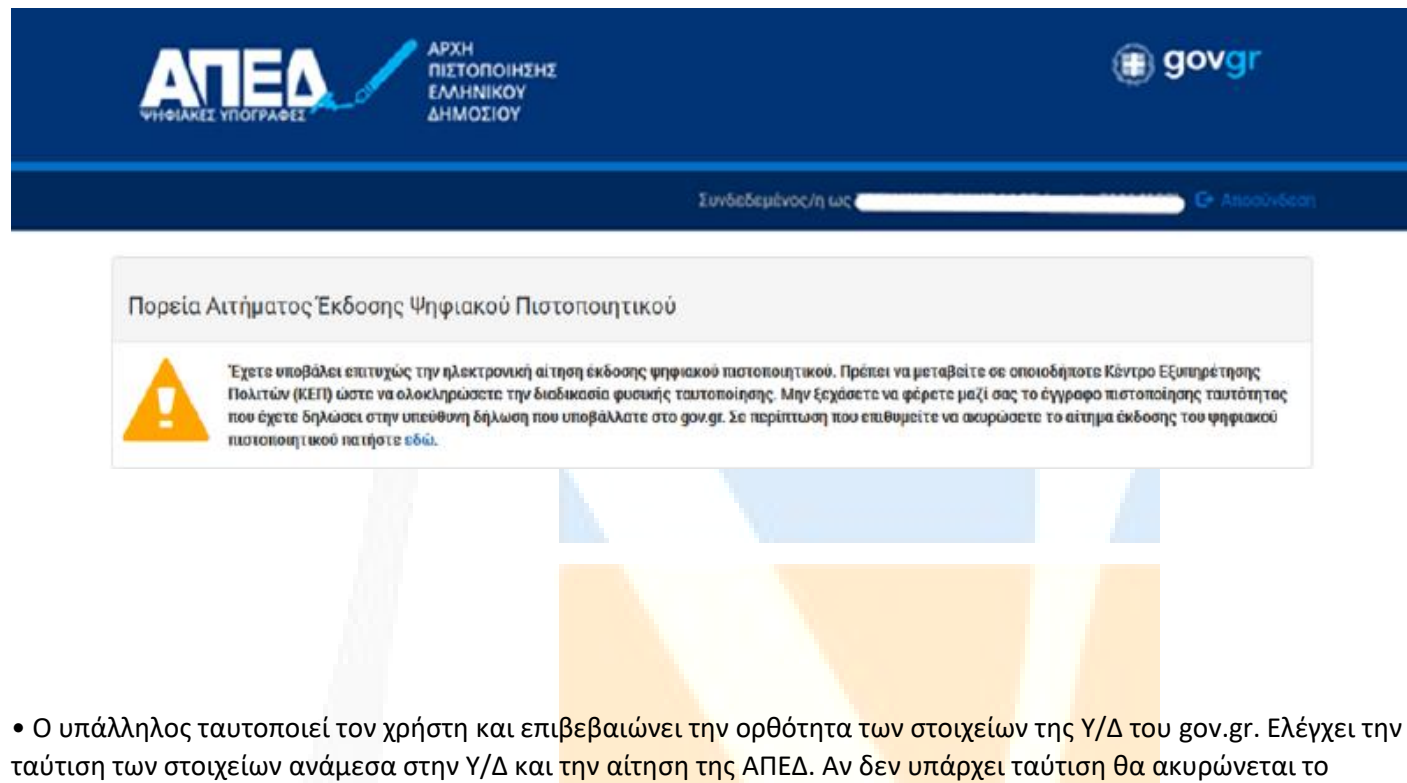

• Ο υπάλληλος διορθώνει, αν απαιτείται, τα πεδία που μπορεί να επεξεργαστεί [ονοματεπώνυμο (λατινικά), διεύθυνση, email]. Η λατινική γραφή του ονοματεπωνύμου θα είναι ίδια με αυτή που αναφέρεται στο ταυτοποιητικό έγγραφο.

• Το αναγνωριστικό του ταυτοποιητικού εγγράφου (ταυτότητα ή διαβατήριο) εισάγεται αυτόματα από την αίτηση gov.gr. Το ταυτοποιητικό έγγραφο πρέπει να είναι το ίδιο με αυτό που έχει εισάγει στην αίτηση gov.gr ο συνδρομητής και είναι είτε ταυτότητα (αστυνομική ή στρατιωτική), είτε διαβατήριο.

• Ο υπάλληλος του ΕΓ ολοκληρώνει την ταυτοποίηση και καταχώρηση του αιτήματος («Ολοκλήρωση ενεργειών»). Αυτόματα αποστέλλεται sms στο κινητό του συνδρομητή που ενημερώνει ότι ολοκληρώθηκε επιτυχώς η φυσική ταυτοποίηση.

• Στο portal, στην οθόνη διαχείρισης ΨΠ του συνδρομητή, θα αναγράφεται ότι έχει γίνει η ταυτοποίηση από Εντεταλμένο Γραφείο καθώς και ο μοναδικός αναγνωριστικός αριθμός.

• Η αίτηση προωθείται αυτόματα στην Αρχή Εγγραφής όπου ολοκληρώνεται η έγκριση της αίτησης του ενδιαφερόμενου μέσα σε διάστημα έως 30 ημερών

### **ΠΡΟΣΟΧΗ : Σε αυτό το σημείο, ο συνδρομητής θα πρέπει να περιμένει να λάβει ένα 2ο αυτοματοποιημένο SMS , στο οποίο θα του αναγράφεται ο κωδικός έκδοσης ανάκλησης ψηφιακού πιστοποιητικού.**

### <span id="page-9-0"></span>**Βήμα 5ο: Εγκατάσταση Απαραίτητων Προγραμμάτων**

1. Θα πρέπει να γίνει εγκατάσταση των οδηγών (drivers) της ΕΔΔΥ που έχει προμηθευτεί ο τελικός χρήστης.

Ιδιαίτερη προσοχή θα πρέπει να δοθεί:

- στην έκδοση του λειτουργικού συστήματος του τελικού χρήστη και
- τον τύπο ΕΔΔΥ που έχει προμηθευτεί

Tα βήματα που απαιτούνται συνοδεύουν υποχρεωτικά την ΕΔΔΥ (USB token) κατά την αγορά της.

Η διαδικασία θα πρέπει να γίνει μία φορά. Παρακάτω αναφέρονται οι οδηγοί που απαιτούνται για την έκδοση του πιστοποιητικού. Για την εγκατάσταση των οδηγών στους υπολογιστές που επιθυμείτε να υπογράφετε ,ακολουθείτε τους συνδέσμους παρακάτω:

### **SafeNet 5110CC MD940 – ΟΔΗΓΟΣ (DRIVER)**

**Windows 10,11**

**[SafeNet Authentication Client \(SAC\) 10.8 R6\(Post GA\)](https://pki.aped.gov.gr/repository/downloads/drivers/SAC_Windows_10.8_R6.zip)**

**[MacOS](https://pki.aped.gov.gr/repository/downloads/drivers/SAC_10.2_Mac_Post_GA.zip) 11 – SAC 10.2**

2. Για την έκδοση μόνο του ψηφιακού πιστοπ<mark>οιητικού θα πρέπει να εγ</mark>κατασταθεί μί<mark>α κατάλληλ</mark>η εφαρμογή (BIT4ID middleware) από τον παρακάτω σύνδεσμο:

**BIT4ID για [Windows 10, 11](https://pki.aped.gov.gr/repository/downloads/win/xapp-1.2.1.exe)** 

**BIT4ID για [MacOS 11, 12](https://pki.aped.gov.gr/repository/downloads/osx/xapp-1.2.1.pkg)** 

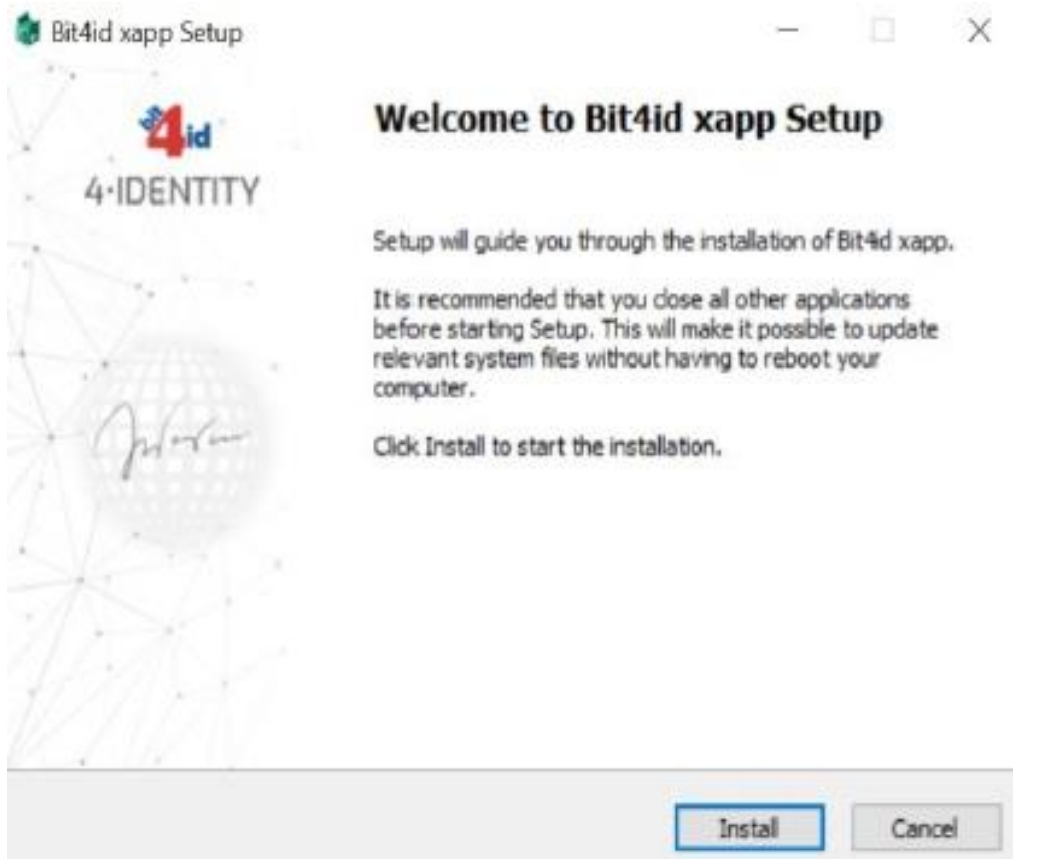

Ο χρήστης θα πρέπει να πατήσει το κουμπί «install» και όταν εμφανιστεί το μήνυμα «**Setup was completed successfully»**, τότε θα πατήσει το κουμπί «Close»

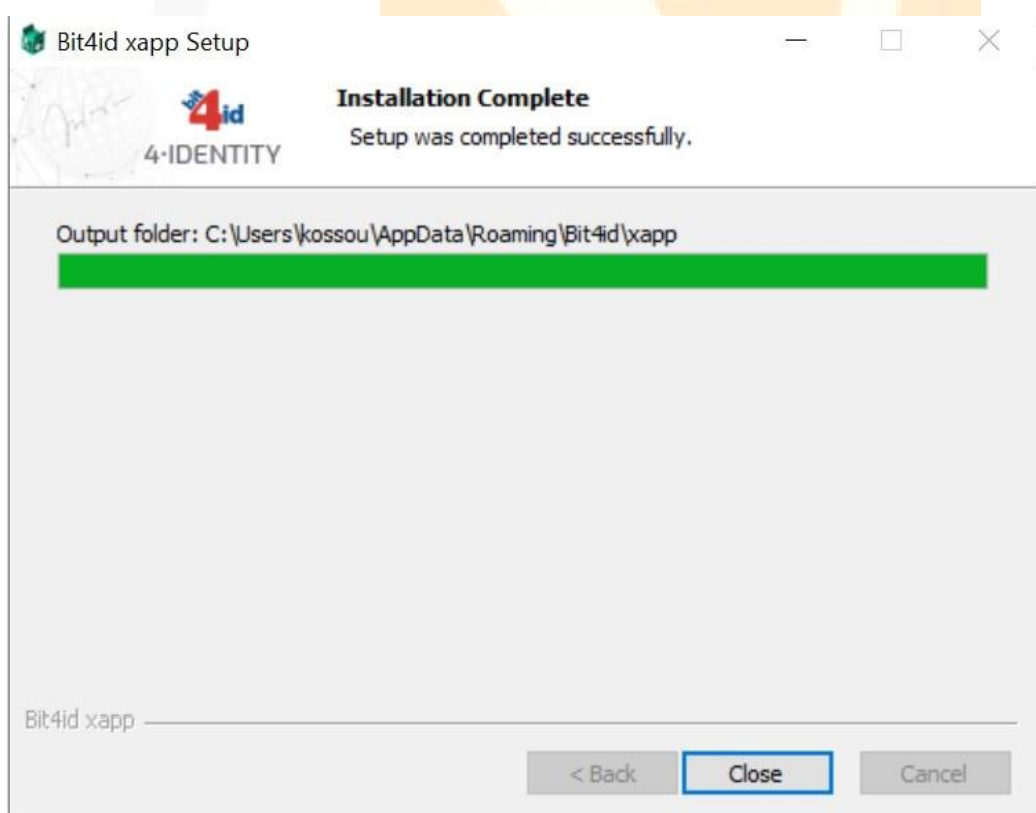

### <span id="page-11-0"></span>**Βήμα 6ο: Έκδοση Ψηφιακού Πιστοποιητικού**

Όταν ολοκληρωθεί η έγκριση της αίτησης (μέσα σε διάστημα έως 30 ημερών), ο ενδιαφερόμενος λαμβάνει SMS που περιέχει τον **οκταψήφιο κωδικό έκδοσης/ ανάκλησης** (απαιτείται για την έκδοση ψηφιακού πιστοποιητικού).

Ο ενδιαφερόμενος συνδέεται στην [εφαρμογή της ΑΠΕΔ](https://services.aped.gov.gr/apedcitizen/login) . Τσεκάρει τη επιλογή «έχω ολοκληρώσει επιτυχώς όλες τις αναγκαίες παραμετροποιήσεις του ηλεκτρονικού μου υπολογιστή» και επιλέγει «Αποθήκευση σε ΕΔΔΥ».

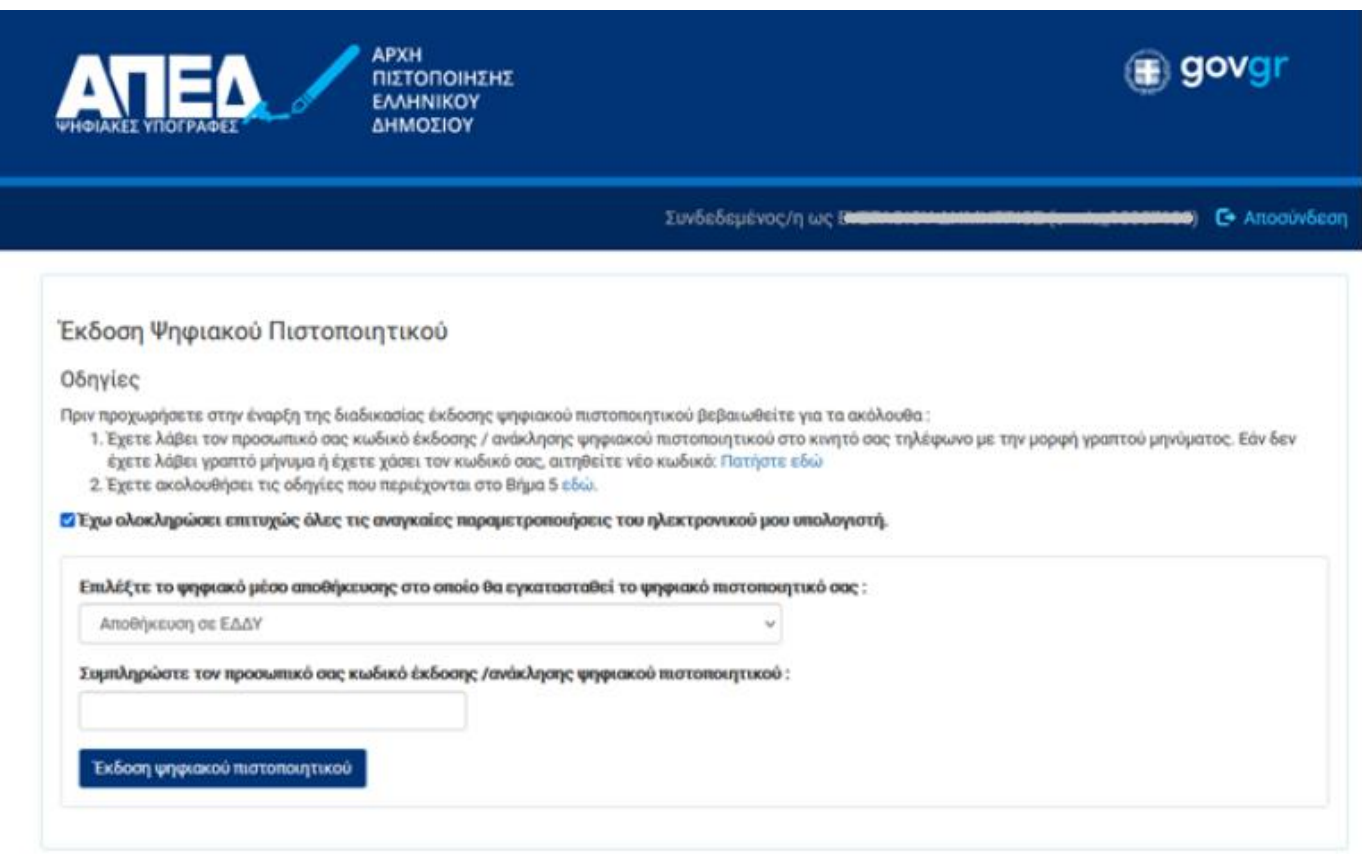

Μετά, συνδέει την ΕΔΔΥ(usb token) στον υπολ<mark>ογιστή, συμπληρώνει</mark> τον οκταψήφιο κ<mark>ωδικό έκδ</mark>οσης και πατάει το κουμπί «Έκδοση ψηφιακού πιστοποιητικού».

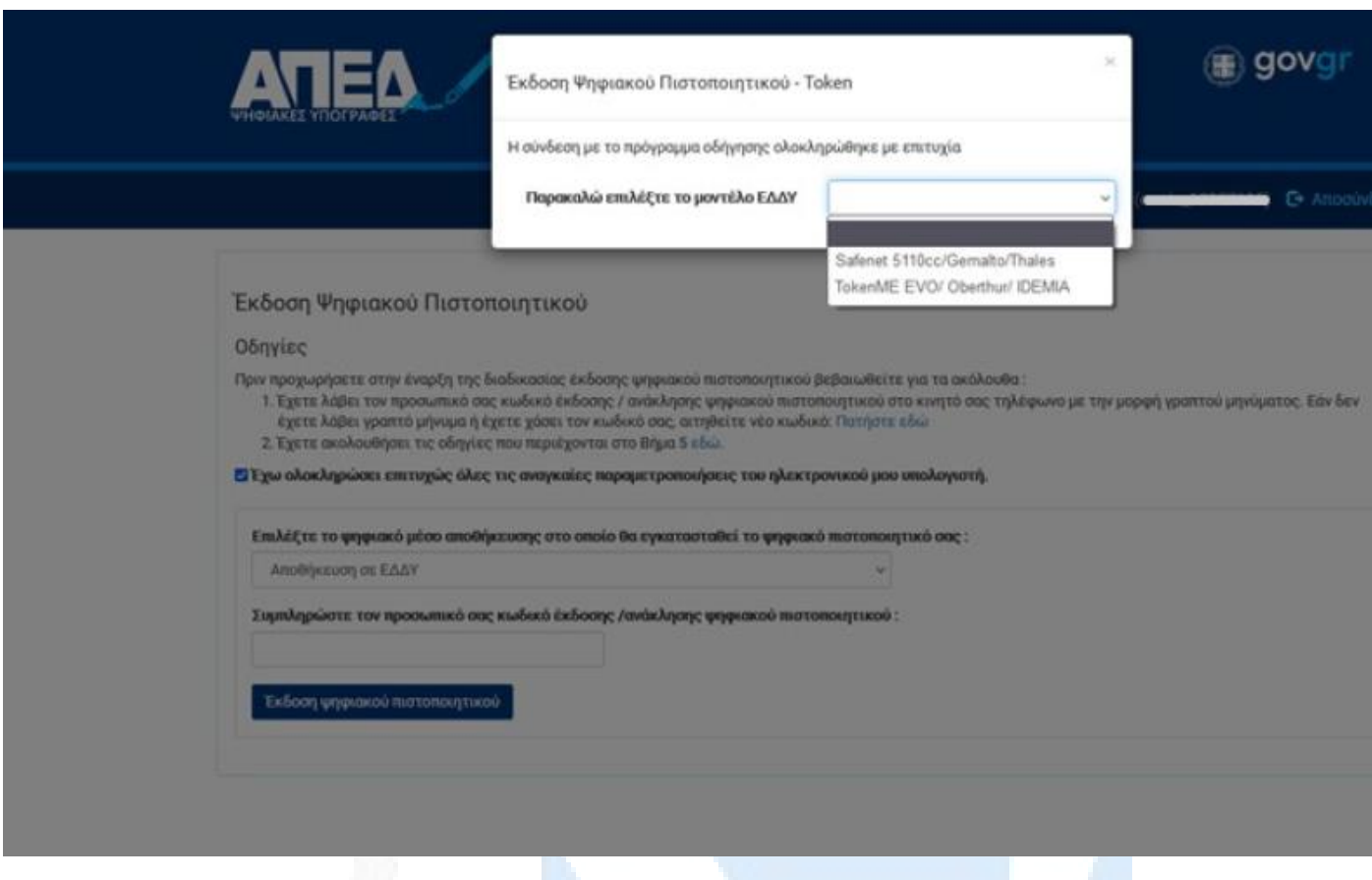

Στη συνέχεια γίνεται εκκίνηση του middleware(το οποίο έχει εγκατασταθεί νωρίτερα, στα προηγούμενα βήματα) και εμφανίζεται ένα μενού που περιέχει τις σ<mark>υμβατές</mark>, με την ΑΠΕΔ, ΕΔΔΥ.

Εδώ ο χρήστης επιλέγει "**SafeNet 5110cc/Gemalto/Thales**"

Αφού έχει εκκινήσει το middleware και η ΕΔΔΥ έχει αναγνωριστεί, τότε θα ζητηθεί το **Token Password(ΕΔΔΥ PIN)** και το **Digital Signature PIN** προκειμένου να υπάρξει πρόσβαση στην ΕΔΔΥ για να μπορέσουν να εγκατασταθούν τα ψηφιακά πιστοποιητικά.

To **Token Password(ΕΔΔΥ PIN)** είναι : **0000** και το **Digital Signature PIN** της συσκευής είναι : **000000**, τα οποία μπορούν να τροποποιηθούν μέσα από το διαχειριστικό λογισμικό του usb token σε παρακάτω βήματα.

Αφού πληκτρολογήσει το **Token Password(ΕΔΔΥ PIN)** σωστά, ξεκινάει η διαδικασία της έκδοσης του πιστοποιητικού, στη συνέχεια θα ζητηθεί να πληκτρολογήσει το **Digital Signature PIN**.

Στο τέλος της διαδικασίας, εμφανίζεται το ψηφιακό πιστοποιητικό στο λογαριασμό του χρήστη.

<span id="page-12-0"></span>**-Κωδικοί Που Θα Χρειαστούν Κατά Την Έκδοση του Ψηφιακού Πιστοποιητικού**

**Token Password (PIN ΕΔΔΥ)**: 0000

**Digital Signature PIN**: 000000

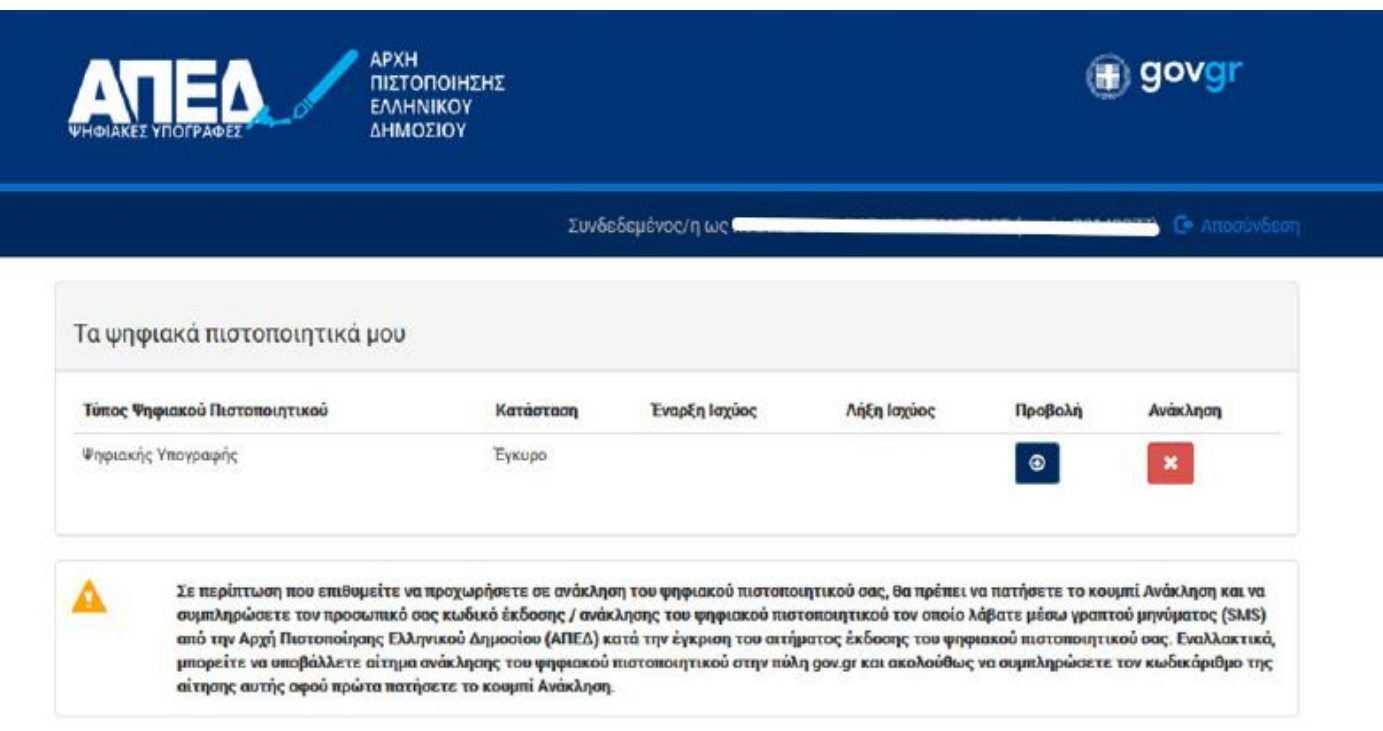

Εάν ο ενδιαφερόμενος δεν ολοκληρώσει την έκδοση του πιστοποιητικού μέσα σε 45 ημέρες από την ταυτοποίηση στο ΚΕΠ, τότε η αίτησή του ακυρώνεται αυτόματα.

**Σημείωση:** *Η ΑΠΕΔ δεν παρέχει πλέον ψηφιακό πιστοποιητικό κρυπτογράφησης. Το ψηφιακό πιστοποιητικό που έχει ο πολίτης, μπορεί να χρησιμοποιηθεί μόνο για την υπογραφή εγγράφων.* 

Το **SafeNet 5110CC** USB Token περιέχει τα ψηφιακά σας πιστοποιητικά και έτσι μπορείτε να υπογράφετε τα έγγραφά σας στον υπολογιστή σας.

**ΣΗΜΑΝΤΙΚΟ**: Μετά την ολοκλήρωση έκδοσης του ψηφιακού πιστοποιητικού , ενδεχομένως να χρειαστεί να αφαιρέσετε και να τοποθετήσετε εκ νέου την συσκευή ΕΔΔΥ στον υπολογιστή σας, ώστε να αναγνωριστεί το νέο πιστοποιητικό.

### <span id="page-14-0"></span>**-Χρήση Ψηφιακής Υπογραφή με το πρόγραμμα JsignPdf**

Το πρόγραμμα JsignPdf είναι ένα ελεύθερο στο διαδίκτυο πρόγραμμα, μπορείτε να το κατεβάσετε και από εδώ:

### **[JSignPdf](https://sourceforge.net/projects/jsignpdf/)**

Κατεβάζετε, εκτελείτε και εγκαθιστάτε το πρόγραμμα, μόλις εμφανιστεί η αρχική σελίδα επιλέγετε Προχωρημένη Προβολή και στη συνέχεια κάνετε κλικ στο κουμπί TSA/OCSP/CRL. :

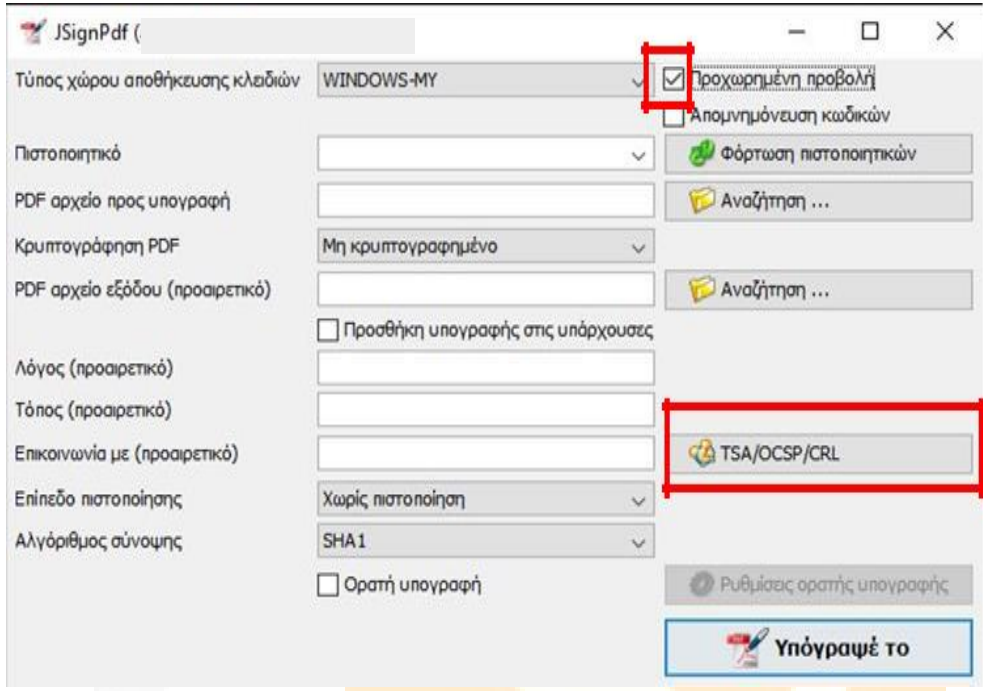

Επιλέγετε... Χρησιμοποίησε ασφαλή χρονοσήμανση.

Για να χρησιμοποιήσετε την ασφαλή χρονοσή<mark>μανση της ΑΠΕΔ, στ</mark>ο πεδίο TSA <mark>URL</mark> κάν<mark>ετε αντιγρ</mark>αφή (Control+C) και επικόλληση (Control+V) τον παρακάτω σύνδε<mark>σμο:</mark>

**<https://timestamp.aped.gov.gr/qtss>**

Κάνετε κλικ στο κουμπί ΟΚ.

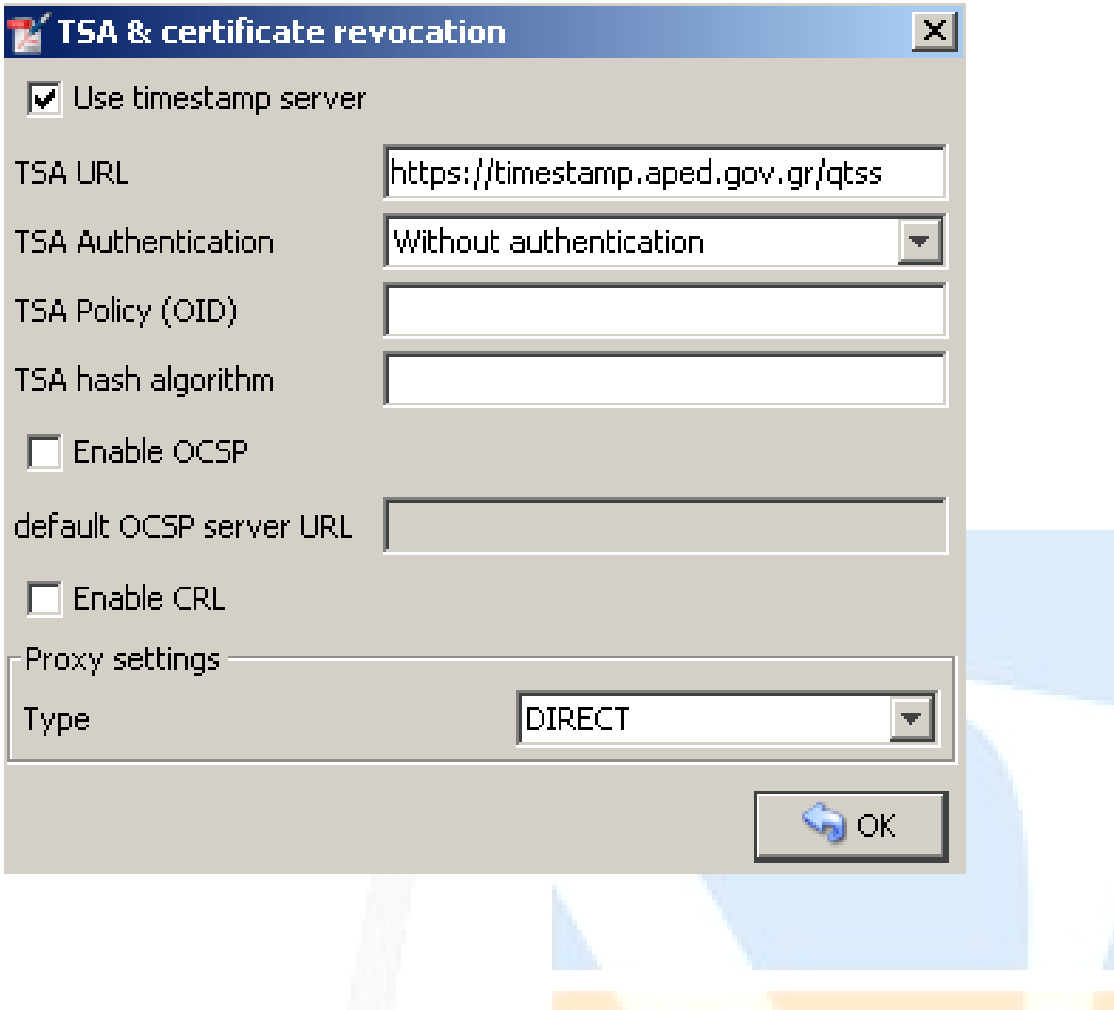

Η παραπάνω διαδικασία γίνεται μία φορά, το <mark>πρόγραμμα</mark> αποθηκεύει <mark>τις ρυθμίσει</mark>ς.

Έχετε συνδεδεμένο στον υπολογιστή σας το U<mark>SB Token σας. Έ</mark>πειτα κάνετ<mark>ε κλικ στο</mark> κου<mark>μπί Φόρ</mark>τωση πιστοποιητικών και αριστερά φαίνεται το Ψη<mark>φιακό σας Πιστοπ</mark>οιητικό (Με <mark>αναφο</mark>ρά σ<mark>το Ονομα</mark>τεπώνυμο του Χρήστη).

Κάνετε κλικ στο πρώτο κουμπί Αναζήτηση για <mark>να επιλέξετε το PDF αρχε</mark>ίο προς υπογ<mark>ραφή:</mark>

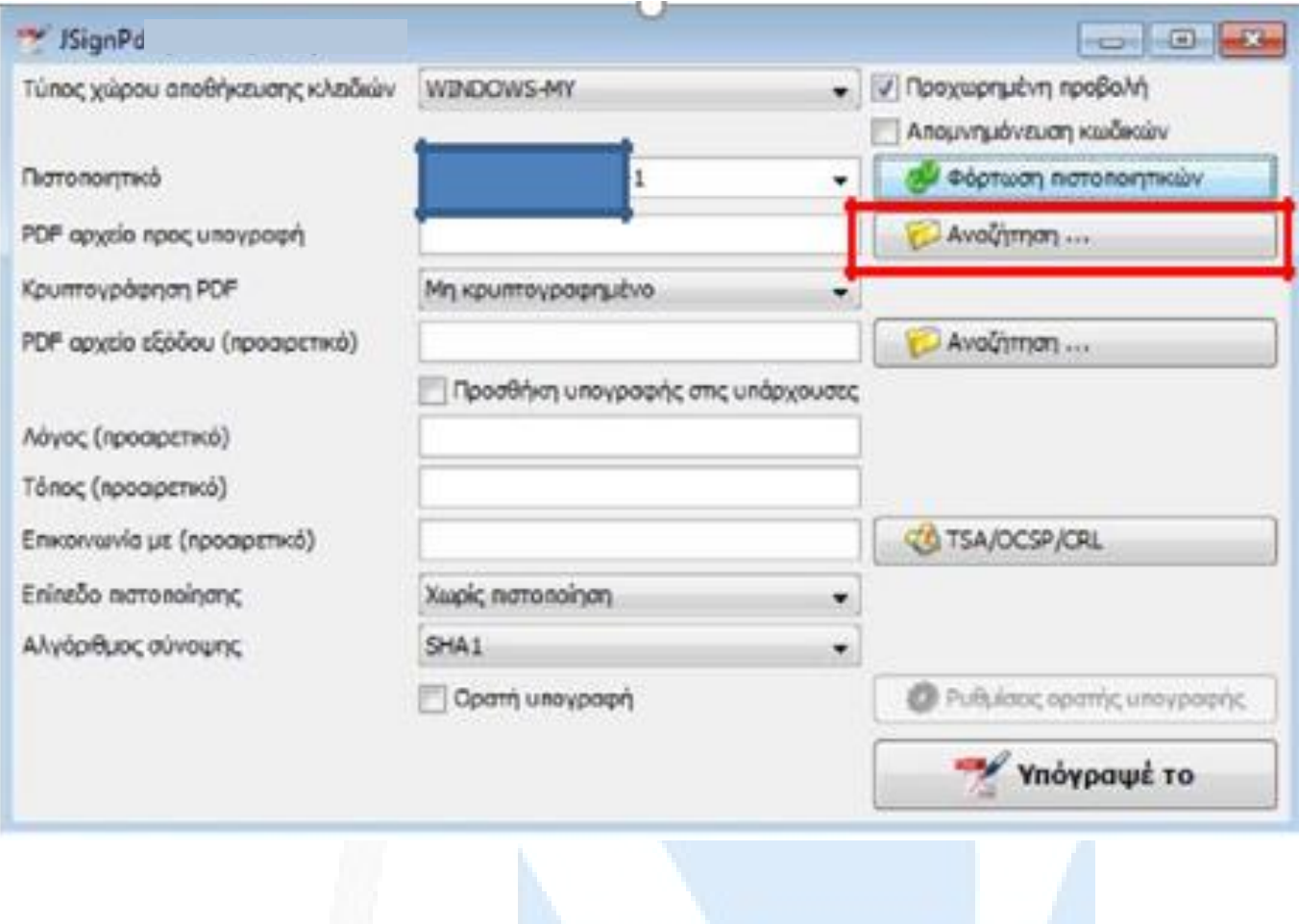

Για να προσθέσετε Ορατή Υπογραφή, επιλέγε<mark>τε Ορατή υπο</mark>γραφή, κάν<mark>ετε κλικ στο κ</mark>ουμ<mark>πί Ρυθμ</mark>ίσεις ορατής υπογραφής, επιλέγετε Προεπισκόπηση & Επι<mark>λογή θέσης όπ</mark>ου εμφανίζε<mark>τε το έγγρ</mark>αφο <mark>στο οποί</mark>ο (με το αριστερό κλικ από το ποντίκι σας) επιλέγετε το που θα <mark>τοποθετηθεί η υ</mark>πογραφή σας <mark>και κά</mark>νετε <mark>κλικ στο</mark> κουμπί Κλείσιμο (2 φορές):

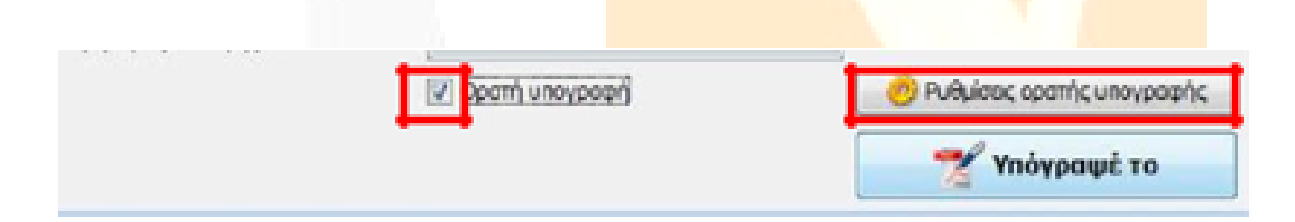

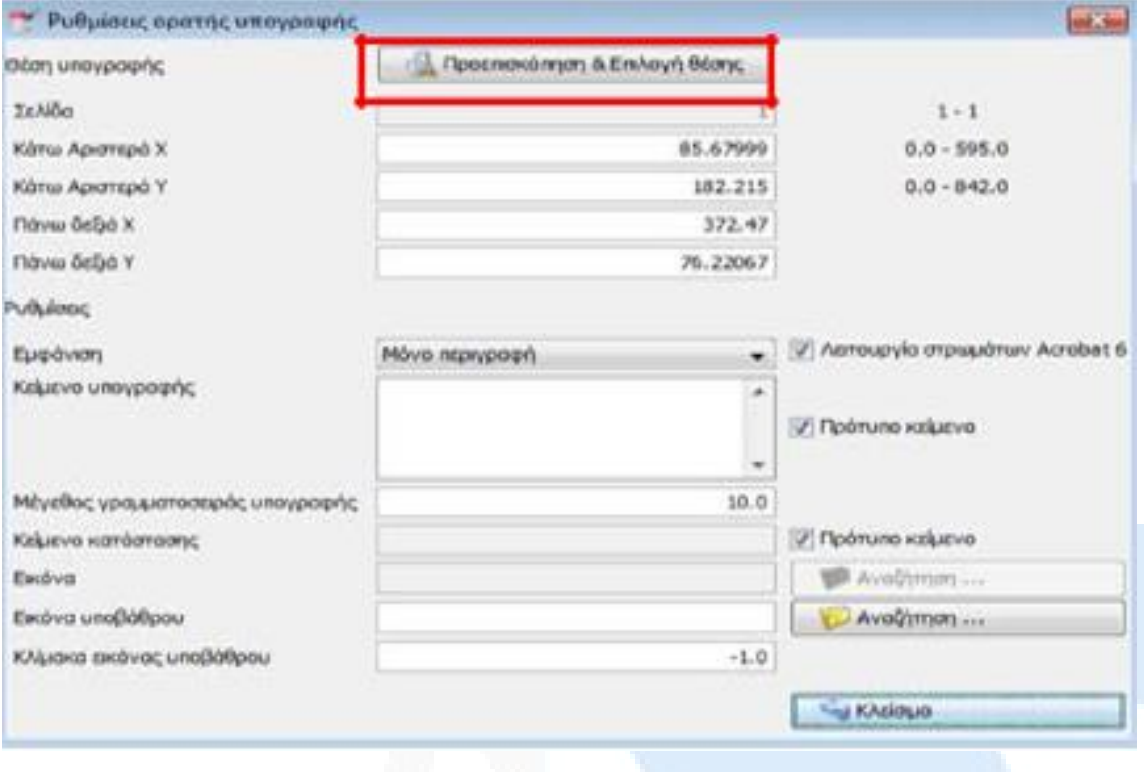

## 霵 **Christmas and or fire** ۵ **CEYENN ANGEL** ac Notres in the L. ۰ **Neutrino Free** and makes w i. ×  $n 2.0041$  $\gamma$  ing **COL** Г  $\begin{tabular}{|c|c|} \hline 5 \, \mathrm{Gauss} \\ \hline \end{tabular}$ ø

Κάνετε κλικ στο κουμπί **Υπόγραψε το** και αυτόματα σας ζητάει το PIN που για το συγκεκριμένο Token είναι 6 φορές το 0 (000000), το εισάγετε και πατάτε Ok.

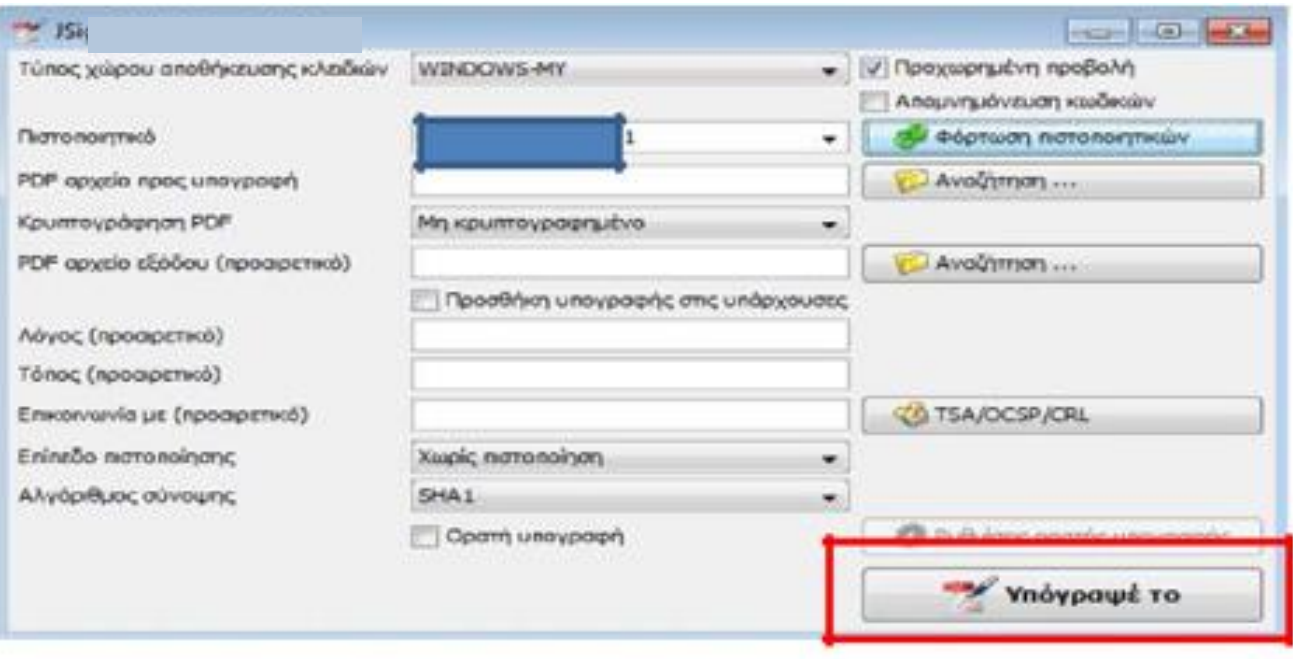

Στην συνέχεια σας δείχνει την πορεία της διαδικασίας βγάζοντας μας το αποτέλεσμα…

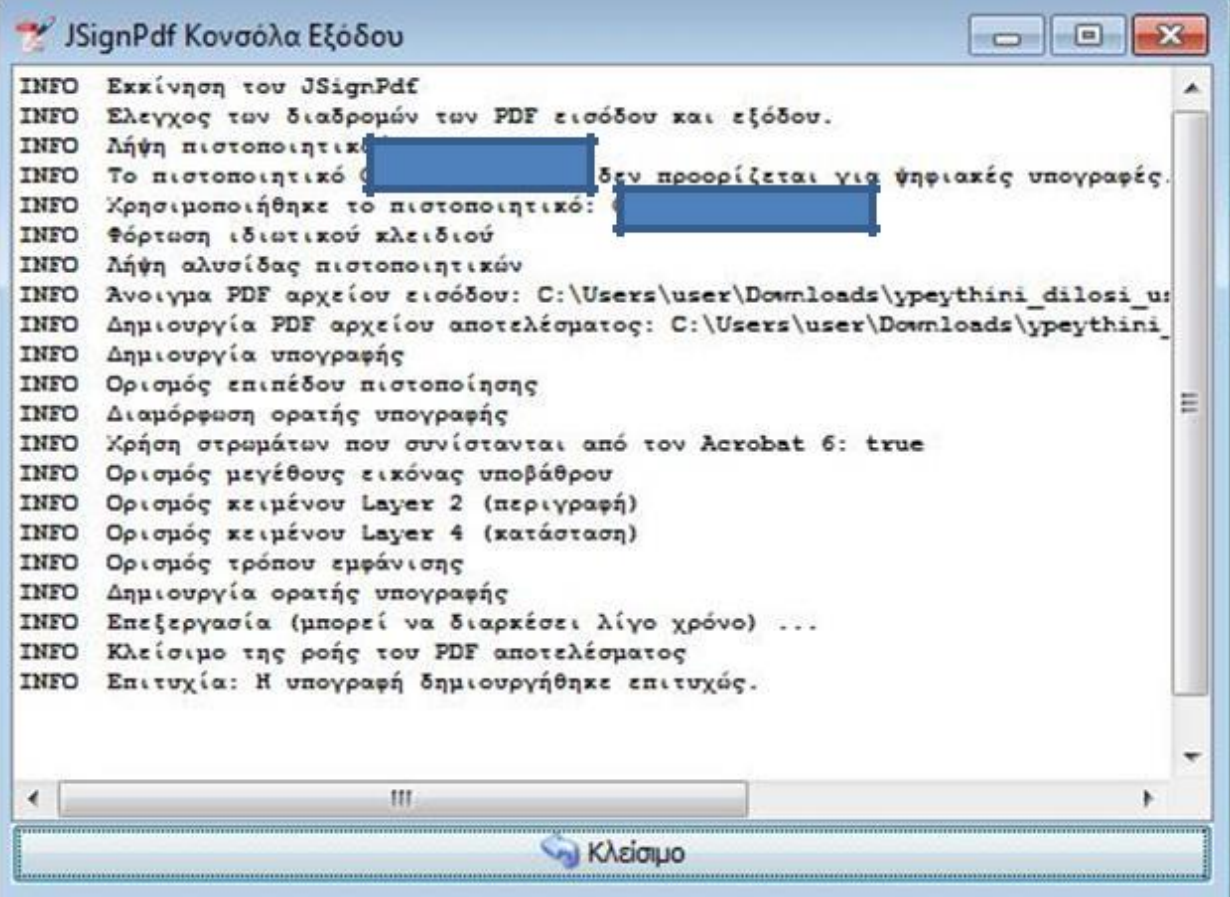

Δημιουργείται το Ψηφιακά Υπογεγραμμένο έγγραφο στον ίδιο φάκελο που βρισκόταν το αρχικό αλλά με την κατάληξη \_signed.

Έχετε ολοκληρώσει επιτυχώς την Ψηφιακή Υπογραφή του εγγράφου σας. Βλέπετε τη σήμανση Signed and all signatures are valid (με τη χρήση του [Adobe Acrobat Reader DC\)](https://get.adobe.com/reader/download/?installer=Reader_DC_2021.011.20039_English_Windows(64Bit)&os=Windows%2010&browser_type=KHTML&browser_dist=Chrome&dualoffer=false&mdualoffer=true&cr=false&stype=7469&d=McAfee_Security_Scan_Plus&d=McAfee_Safe_Connect). Με τον τρόπο αυτό μπορείτε να βεβαιωθείτε ότι η υπογραφή είναι έγκυρη και δεν έχει γίνει επεξεργασία του εγγράφου μετά την υπογραφή.

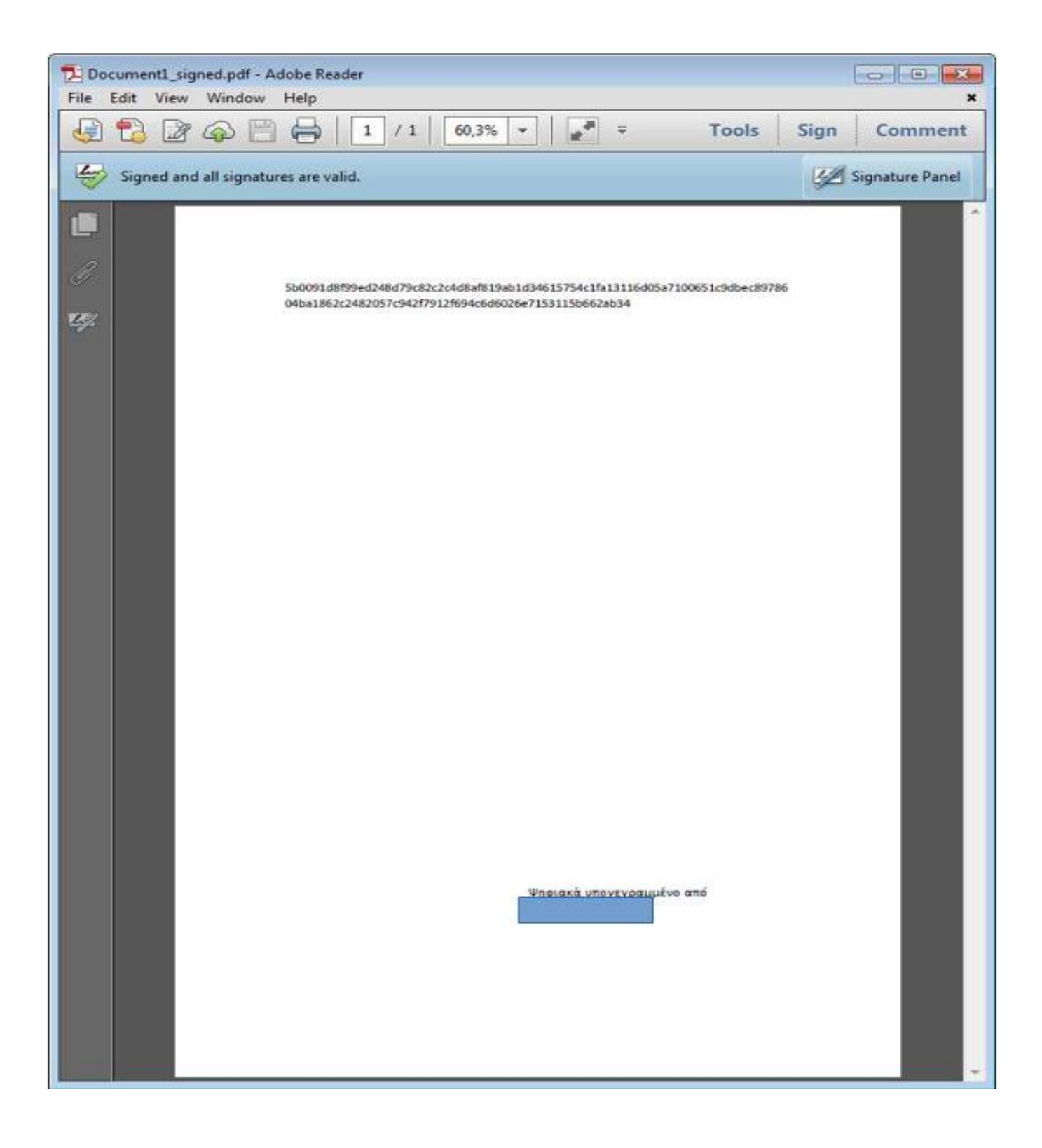

<span id="page-20-0"></span>**-Διαχείριση κωδικών (PIN & PUK) και περιεχομένων της συσκευής**

Πληροφορίες:

Συνδέετε το USB Token, εμφανίζονται πληροφορίες για αυτό:

SafeNet Authentication Client Tools

 $\Box$  $\times$ 

### **THALES**

# **SafeNet Authentication Client**

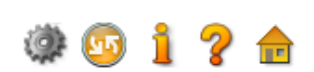

SafeNet Authentication Client Tools Tokens  $\vee$   $\cdot$  Card #ADB972B72F8E94C2 > Settings Client Settings

 $\left\langle \cdot \right\rangle$ 

### \*\*\*\*\*\*\*\*\*\*\*\*\*\*\*

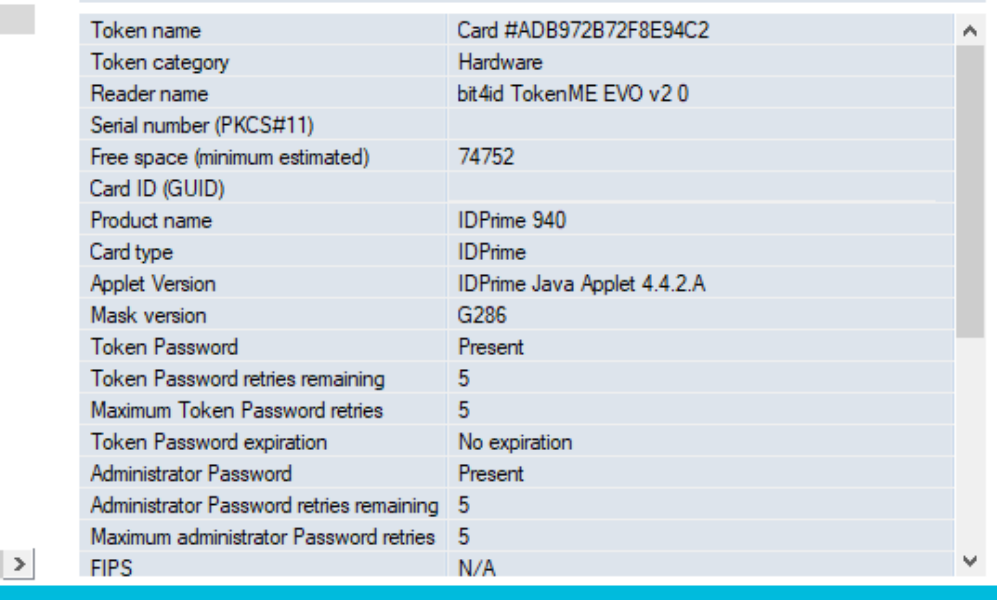

thalesgroup.com

### <span id="page-21-0"></span>**-Αλλαγή Password (PIN) & (PUK)**

Στην καρτέλα Change Digital Signature PIN & PUK μπορείτε να αλλάξετε τα προεπιλεγμένα PIN και PUK της συσκευής.(Ο ελάχιστος απαιτούμενος αριθμός ψηφίων είναι 6)

### **ΠΡΟΣΟΧΗ: Το αρχικό PIN(Digital Signature PIN) του USB Token είναι 000000 και το αρχικό PUK(Digital Signature PUK) είναι 000000.**

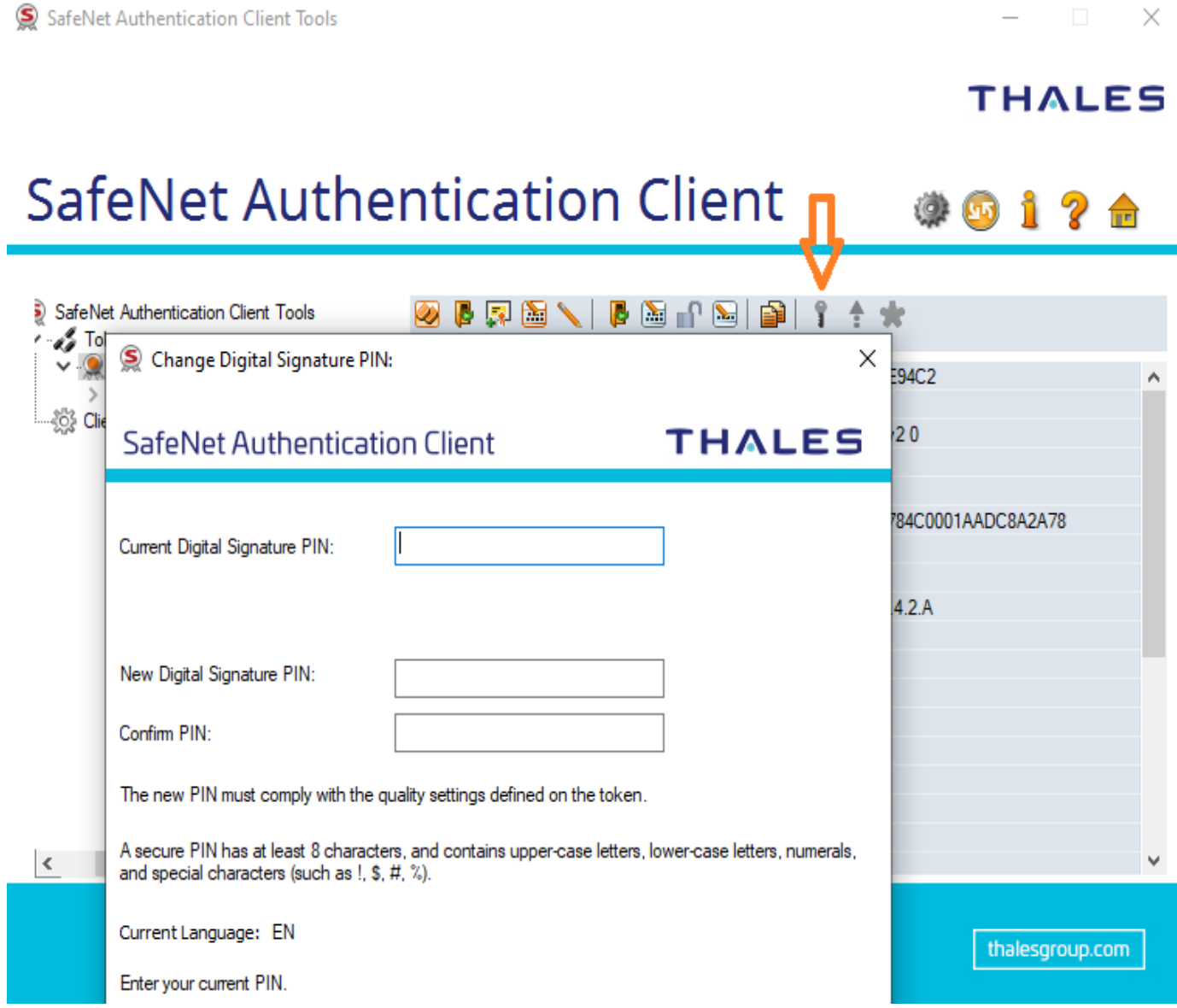

 $\overline{\phantom{0}}$ 

### **THALES**

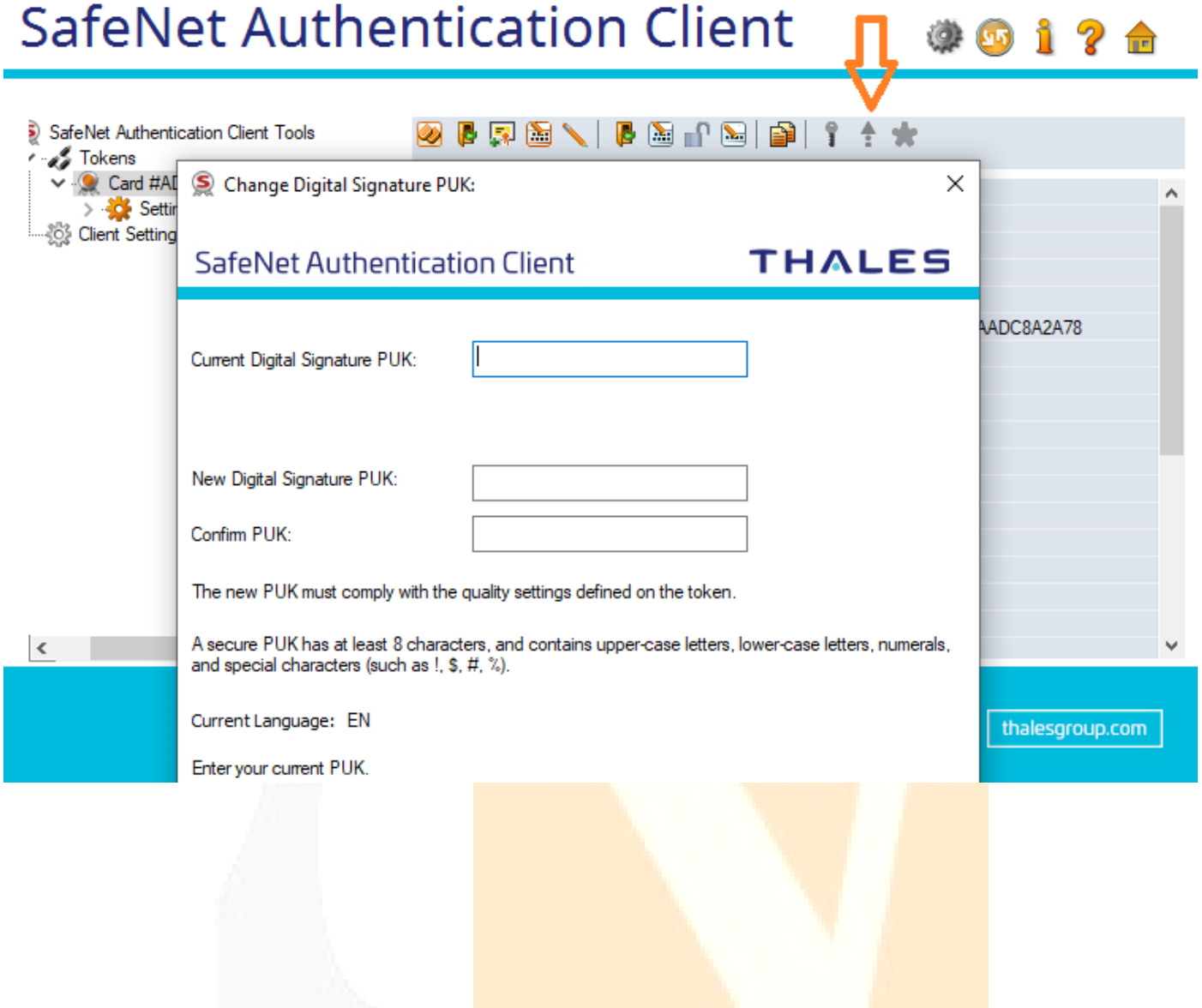

### <span id="page-22-0"></span>**-Διαγραφή Token (Αρχικοποίηση)**

Στην καρτέλα Initialize Token μπορείτε να διαγράψετε το περιεχόμενο του USB Token και να διαμορφώσετε εκ νέου όλους τους κωδικούς της συσκευής σας ανάλογα με τις προτιμήσεις σας.

<span id="page-23-0"></span>**Token Password (PIN ΕΔΔΥ)**: 0000

**Digital Signature PUK**: 000000

**Digital Signature PIN**: 000000

**Administrator Password**: 000000000000000000000000000000000000000000000000 (48 digits)

SafeNet Authentication Client Tools

п

 $\Box$   $\times$ **THALES** 

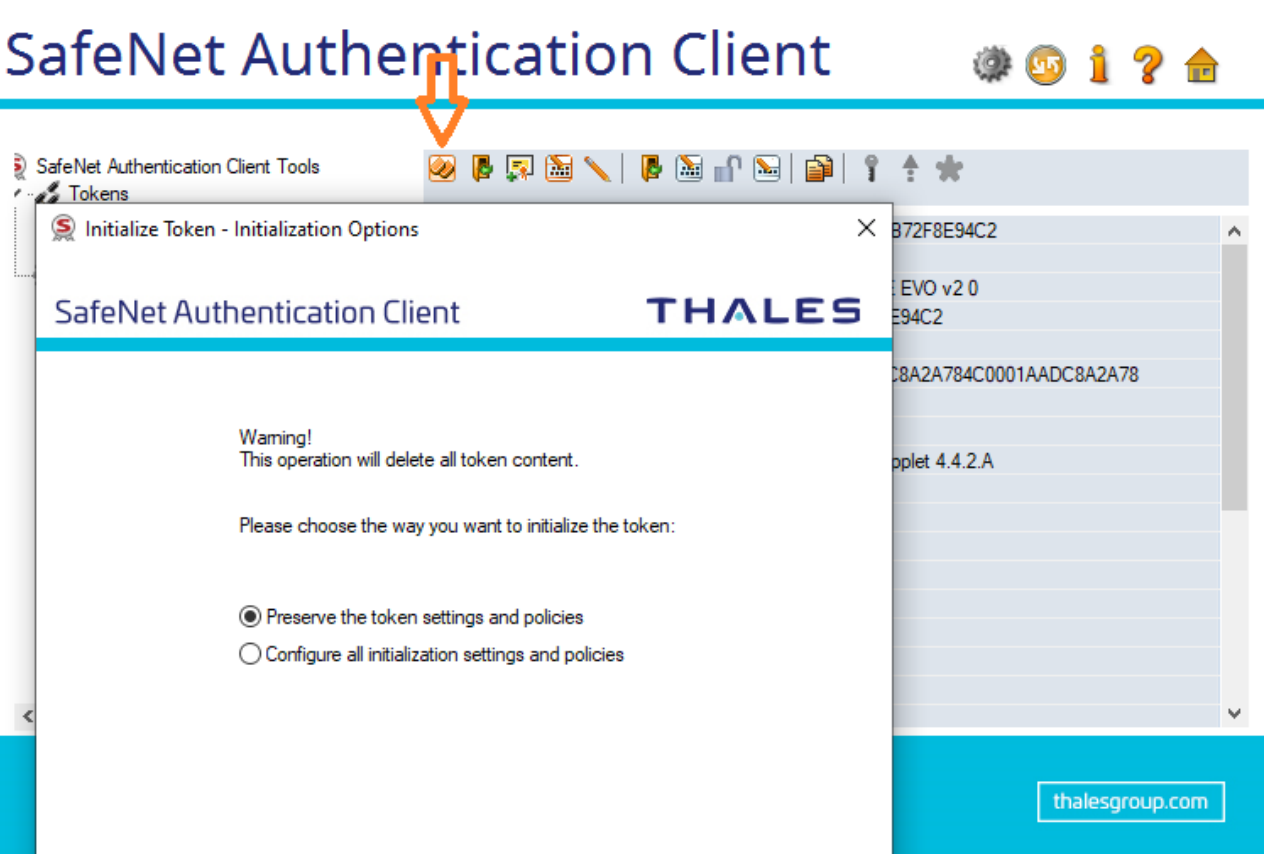

### **THALES**

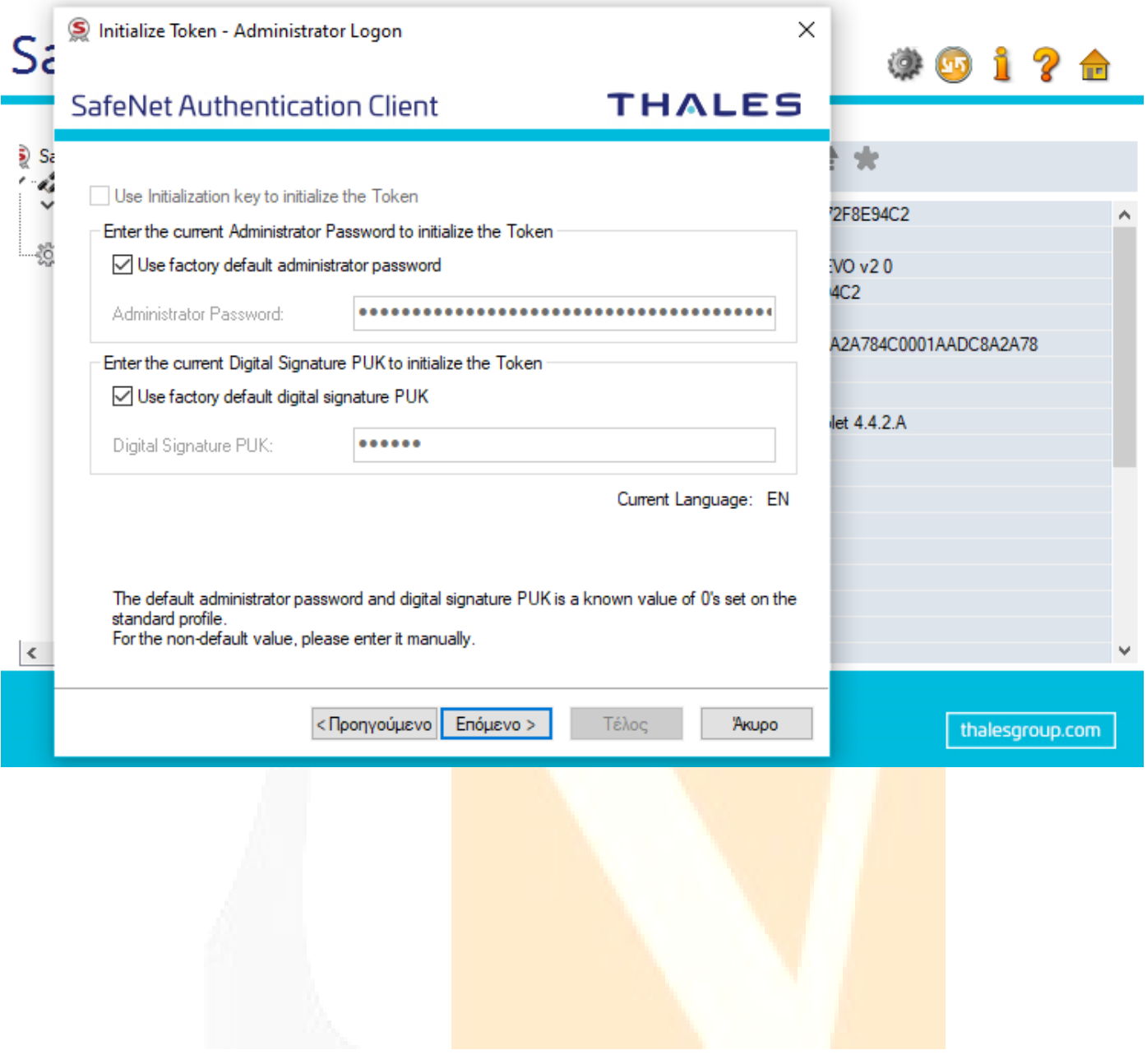

<span id="page-24-0"></span>**-Πιθανά Προβλήματα κατά τη διαδικασία έκδοσης Νέου Πιστοποιητικού**

Το πιο πιθανό πρόβλημα είναι να εμφανιστεί ένα μήνυμα της παρακάτω μορφής:

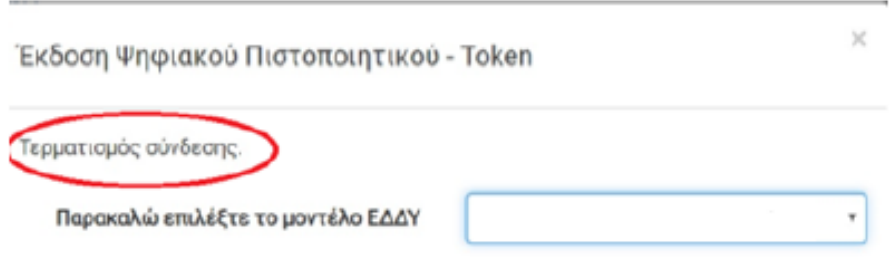

Δηλαδή, ενώ θα έχει επιλεγεί το σωστό μοντέλο ΕΔΔΥ, δεν δίνεται η δυνατότητα συμπλήρωσης του PIN καθώς επίσης θα εμφανίζεται το μήνυμα «Τερματισμός σύνδεσης». Αυτό συμβαίνει διότι ο browser δεν κατάφερε να εκκινήσει το xapp middleware, με αποτέλεσμα να μην υπάρχει επικοινωνία με την ΕΔΔΥ, ενώ ο χρήστης το έχει εγκαταστήσει κανονικά βάσει των προαναφερόμενων οδηγιών.

Σε αυτή τη περίπτωση ο χρήστης δεν κλείνει το παράθυρο και περιμένει έως ότου αλλάξει το μήνυμα που εμφανίζεται, γύρω στο 1 λεπτό, και εμφανιστεί το ακόλουθο:

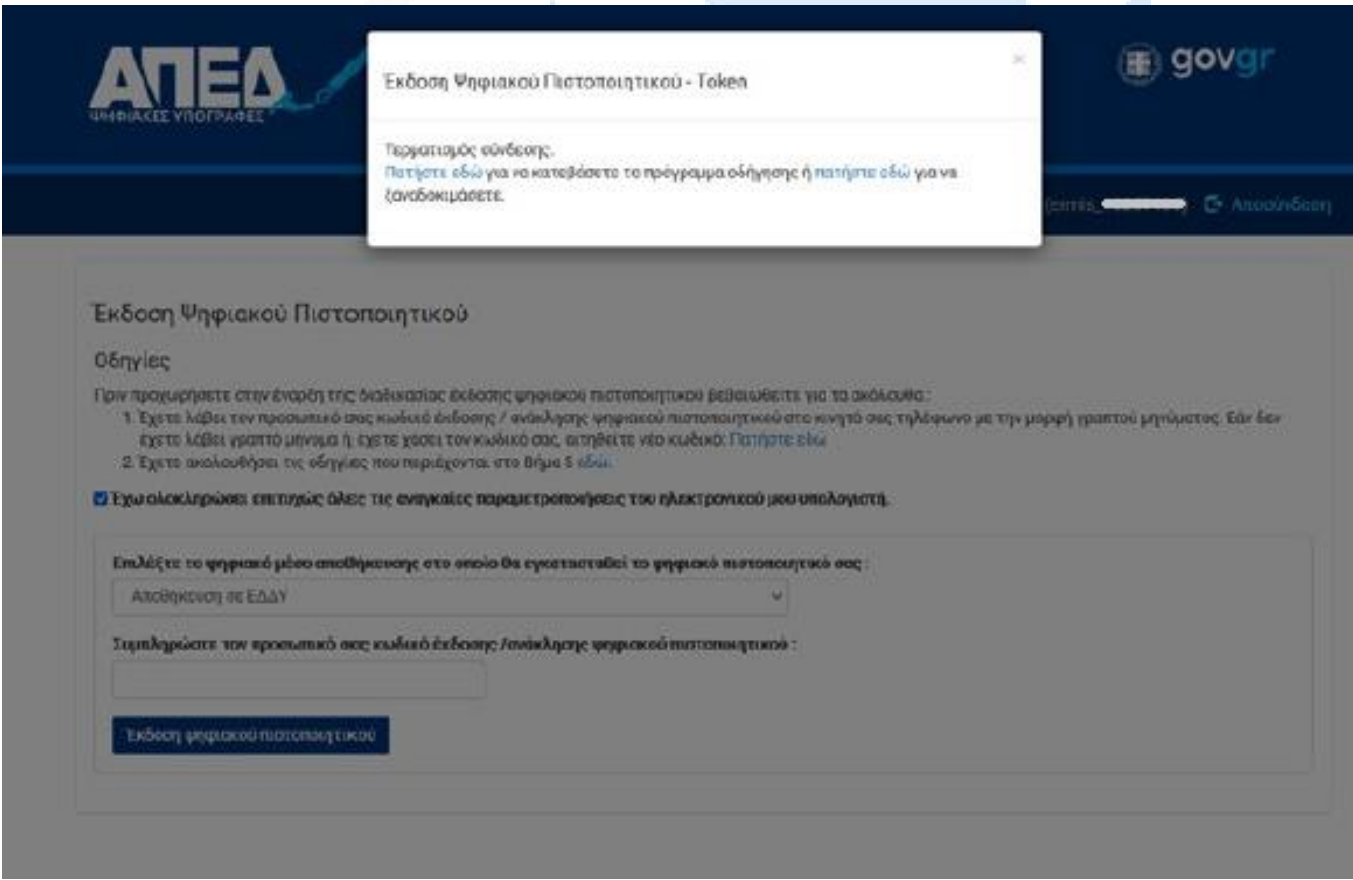

Τότε ο χρήστης επιλέγει το σύνδεσμο που αναφέρει «πατήστε εδώ για να ξαναδοκιμάσετε». Με αυτό τον τρόπο γίνεται επανεκκίνηση του **xapp**.

Επαναλαμβάνετε λοιπόν εκ νέου τη διαδικασία , ελέγχοντας ότι έχετε επιλέξει την σωστή ΕΔΔΥ συσκευή από τη λίστα.

Αν το πρόβλημα παραμείνει, ακολουθείστε τα παρακάτω:

- 1. Απενεργοποιήστε προσωρινά τα firewall του υπολογιστή σας.
- 2. Απενεργοποιήστε προσωρινά τυχόν antivirus στον υπολογιστή σας
- 3. Στο PC αφήστε μόνο το token που θα κάνετε έκδοση (αφαιρέστε άλλα στικάκια), απευθείας συνδεδεμένο στο PC (χωρίς USB Hub-Διακλάδωση)
- 4. Βεβαιωθείτε ότι ο λογαριασμός χρήστη των Windows είναι με λατινικούς χαρακτήρες (αυτό το βλέπετε στο φάκελο C:\Users πχ C:\Users\george). Αν όχι, δημιουργήστε ένα καινούριο, έστω προσωρινό. Εγκαταστήστε ξανά το BIT4ID middleware (xapp) στον λογαριασμό του νέου χρήστη. Όταν ολοκληρώσετε την έκδοση του πιστοποιητικού μπορείτε να διαγράψετε το χρήστη
- 5. Κάντε αποσύνδεση από την εφαρμογή της ΑΠΕΔ και αφήστε ανοικτό μόνο ένα παράθυρο του browser.
- 6. Διαγράψτε τα Cookies του browser σας, και κάντε ξανά σύνδεση στην εφαρμογή της ΑΠΕΔ.

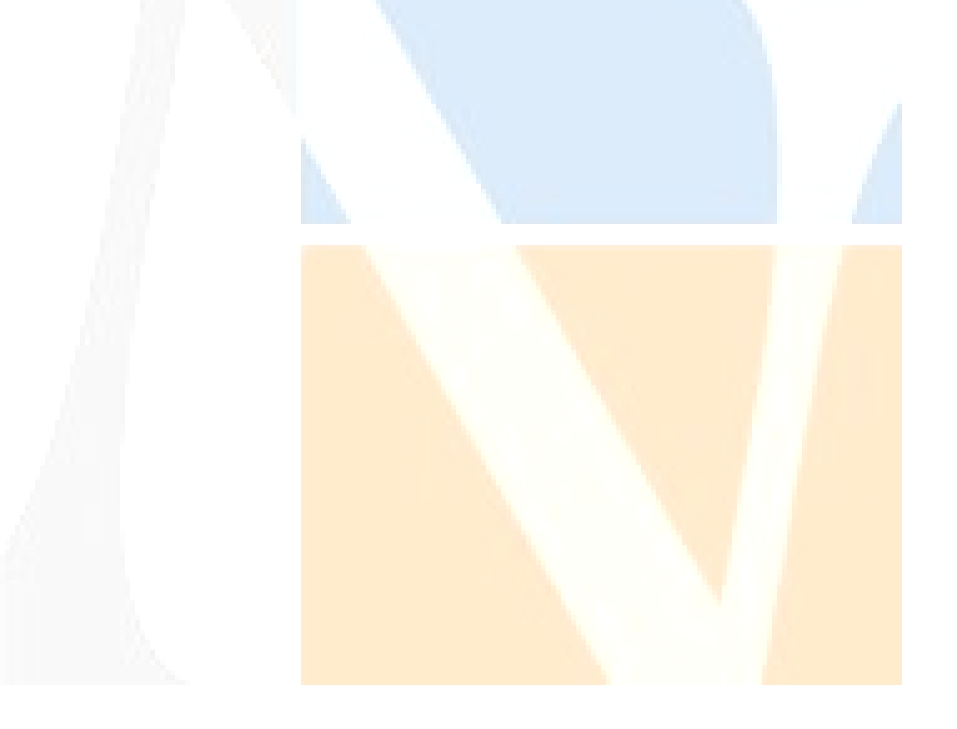